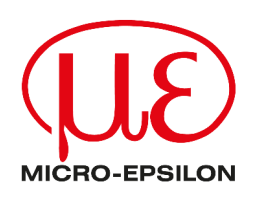

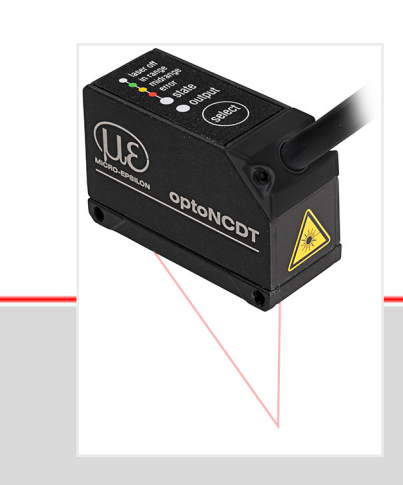

Operating Instructions optoNCDT 1220

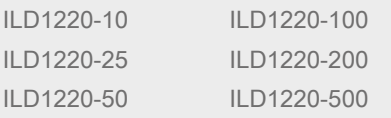

Intelligent laser-optical displacement measurement

MICRO-EPSILON MESSTECHNIK GmbH & Co. KG Koenigbacher Str. 15

94496 Ortenburg / Germany

Tel: +49 (0) 8542 / 168-0 Fax: +49 (0) 8542 / 168-90 [info@micro-epsilon.com](mailto:info@micro-epsilon.com) <https://www.micro-epsilon.com>

## **Contents**

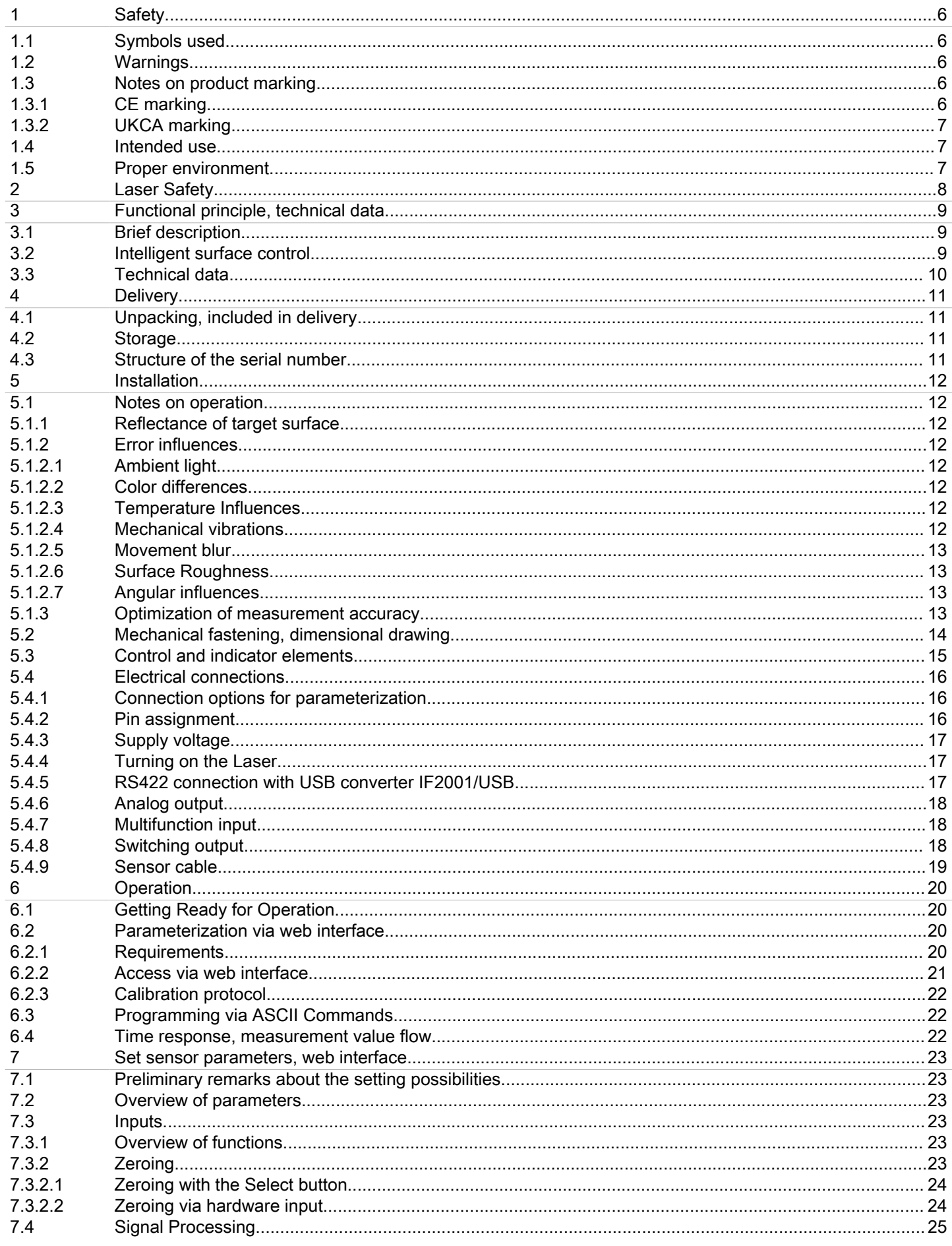

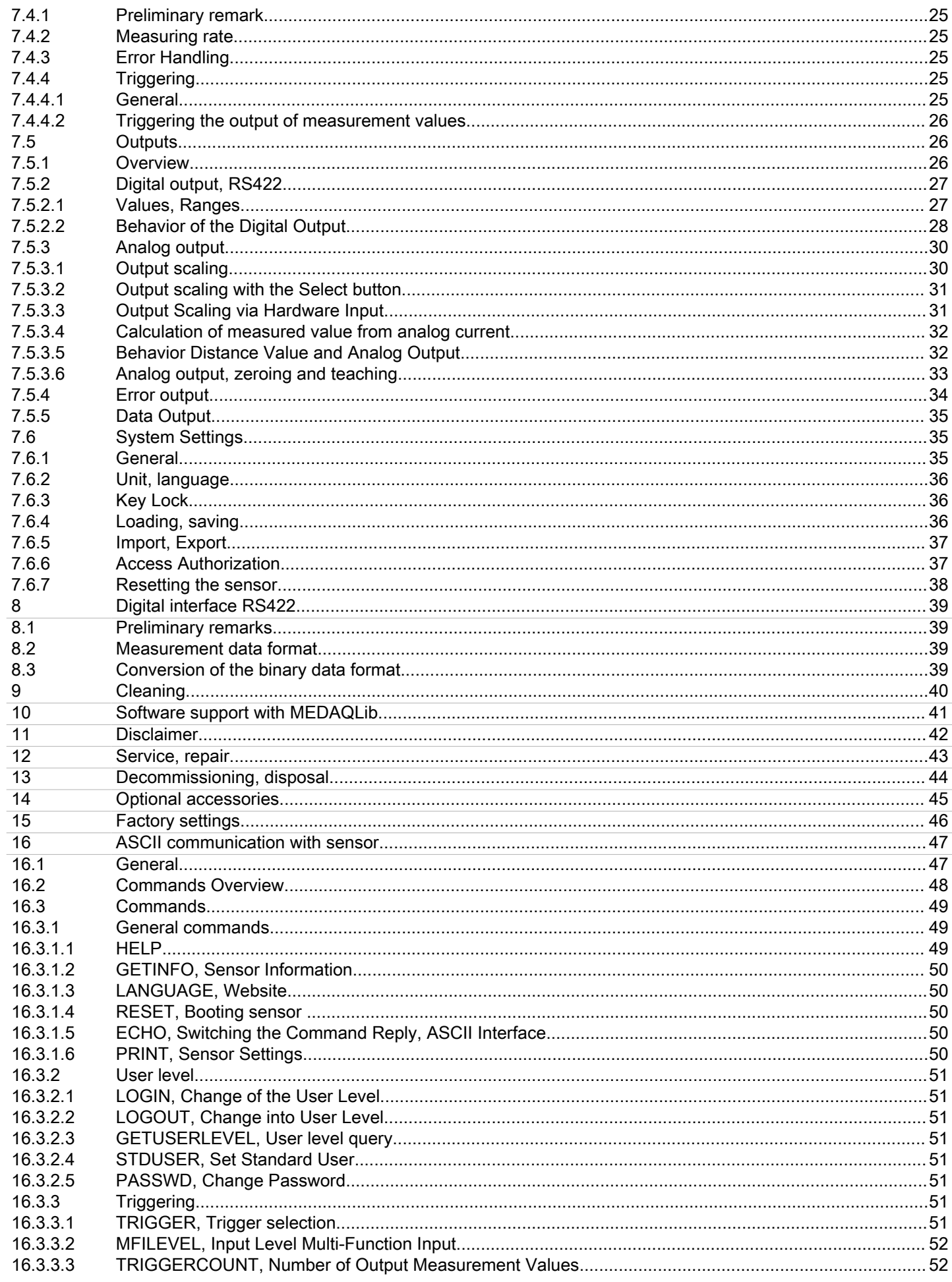

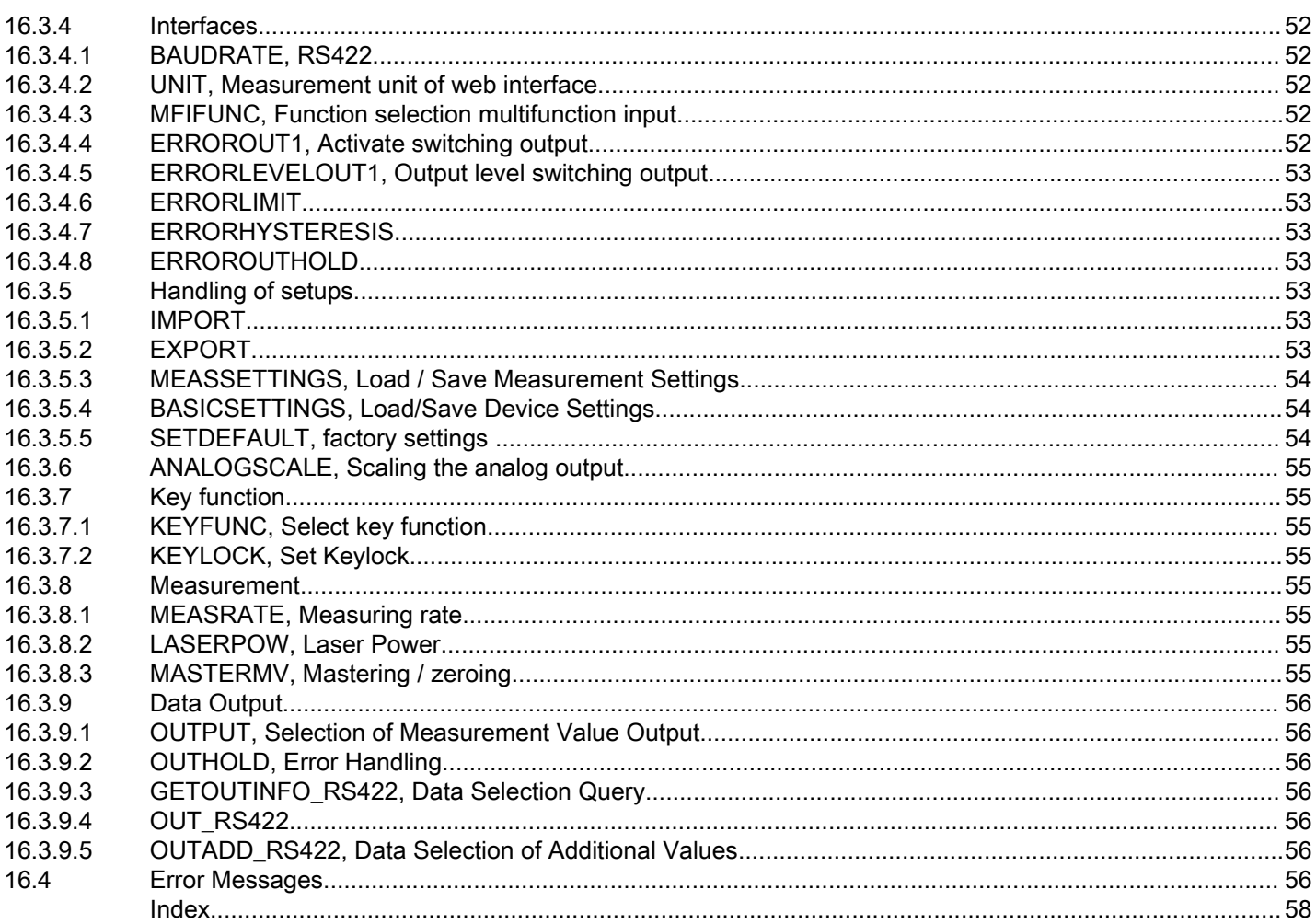

## <span id="page-5-0"></span>1 Safety

## 1.1 Symbols used

System operation assumes knowledge of the operating instructions.

The following symbols are used in these operating instructions:

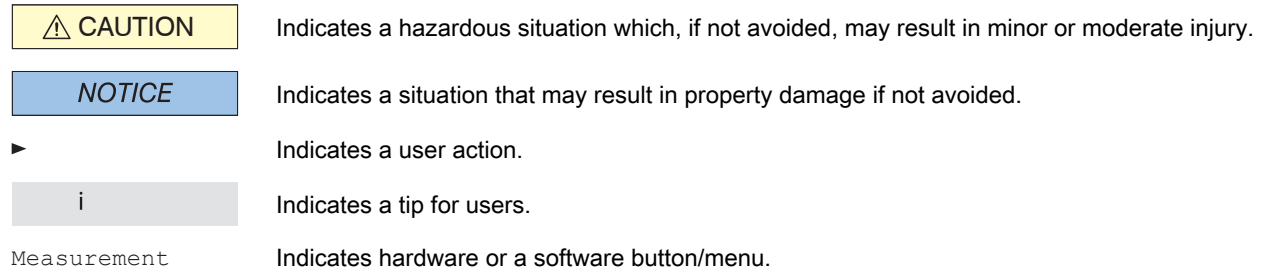

### 1.2 Warnings

Do not expose yourself to unnecessary laser radiation.

- Switch off the sensor for cleaning and maintenance.
- Switch off the sensor for cleaning and maintenance if the sensor is integrated into a system.

Caution - the use of controls or settings or the performance of procedures not specified in the operating instructions may cause damage.

A CAUTION

Connect the power supply according to the regulations for electrical equipment.

- Risk of injury
- Damage to or destruction of the sensor

#### **NOTICE**

Avoid knocks and impacts to the sensor. ● Damage to or destruction of the sensor

Only attach the sensor to the existing mounting holes/threaded holes on a flat surface; clamping of any kind is not permitted.

- Damage to or destruction of the sensor
- The supply voltage must not exceed the specified limits.
- Damage to or destruction of the sensor

Protect the sensor cable from damage. Attach the cable load-free, catch the cable after approx. 25 cm and catch the pigtail on the plug, e.g. with cable ties.

- Destruction of the sensor
- Failure of the measuring device

Avoid constant exposure of the sensor to splashes of water.

- Damage to or destruction of the sensor
- Avoid exposure of sensor to aggressive media (detergents, cooling emulsions).
- Damage to or destruction of the sensor

## 1.3 Notes on product marking

## 1.3.1 CE marking

The following apply to the product:

- Directive 2014/30/EU ("EMC")
- Directive 2011/65/EU ("RoHS")

Products which carry the CE marking satisfy the requirements of the EU Directives cited and the relevant applicable harmonized European standards (EN).

<span id="page-6-0"></span>The product is designed for use in industrial and laboratory environments.

The EU Declaration of Conformity and the technical documentation are available to the responsible authorities according to the EU Directives.

## 1.3.2 UKCA marking

The following apply to the product:

- SI 2016 No. 1091 ("EMC")
- SI 2012 No. 3032 ("RoHS")

Products which carry the UKCA marking satisfy the requirements of the directives cited and the relevant applicable harmonized standards.

The product is designed for use in industrial and laboratory environments.

The UKCA Declaration of Conformity and the technical documentation are available to the responsible authorities according to the UKCA Directives.

## 1.4 Intended use

The optoNCDT 1220 is designed for use in industrial and laboratory applications.

It is used for

- Displacement, distance, position and thickness measurements
- Monitoring Quality and Checking Dimensions

The sensor must only be operated within the values specified in the technical data[, see Chap. 3.3.](#page-9-0)

The sensor must be used in such a way that no persons are endangered and no machines or other physical items of property are damaged in the event of malfunction or total failure of the sensor.

Take additional precautions for safety and damage prevention in case of safety-related applications.

## 1.5 Proper environment

Protection class: IP67 (only applies when the sensor cable is connected)

i The protection class is limited to water (no penetrating liquids, detergents, or similar aggressive media).

Optical windows are excluded from the protection class. Contamination of the windows causes impairment or failure of the function.

Temperature range:

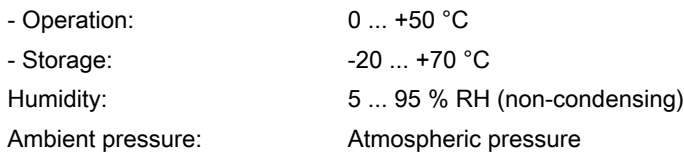

## <span id="page-7-0"></span>2 Laser Safety

The sensor works with a semiconductor laser at a wavelength of 670 nm (visible/red).

The sensors fall within laser class 2. The laser is operated in pulsed mode, the maximum optical power is ≤1 mW. The pulse frequency depends on the set measuring rate (0.25 ... 2 kHz). The pulse duration of the peaks is controlled depending on the measuring rate and the reflectivity of the object being measured and can be 0.3 ... 3999.6 µs.

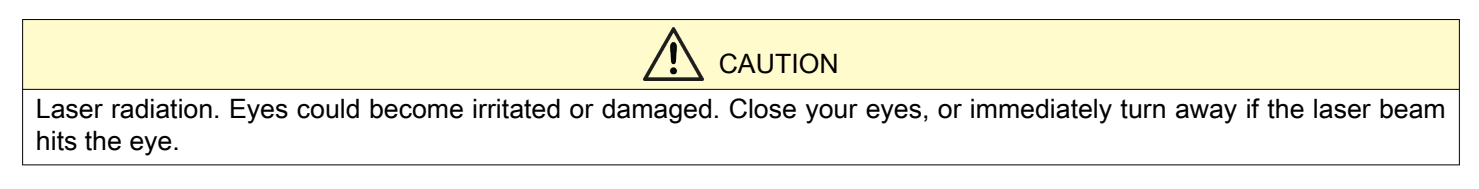

i Observe the national laser protection regulations.

Relevant regulations must be observed when operating the sensors. The following apply accordingly:

- With class 2 laser devices, the eye is not endangered by random, brief exposure to laser radiation, i.e. exposure times of up to 0.25 s.
- Class 2 laser devices may therefore be used without further protective measures if you do not intentionally look into the laser beam or into specular-reflected radiation for more than 0.25 s.

LASER RADIATION DO NOT STARE INTO BEAM CLASS 2 LASER PRODUCT IEC 60825-1: 2014  $P \le 1$ mW;  $\lambda = 670$ nm COMPLIES WITH 21 CFR 1040.10 AND 1040.11 EXCEPT FOR CONFORMANCE WITH IEC 60825-1 ED. 3., AS DESCRIBED IN LASER NOTICE NO. 56, DATED MAY 8, 2019.

● Because the presence of the eyelid protective reflex should not normally be assumed, one should deliberately close the eyes or turn away immediately if the laser beam hits the eye.

Lasers of Class 2 are not subject to notification and a laser protection officer is not required.

The two laser warning signs (German / English) are attached to the sensor cable:

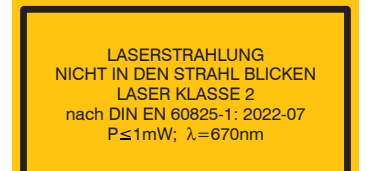

Fig. 2.1: Laser warning signs on the sensor cable

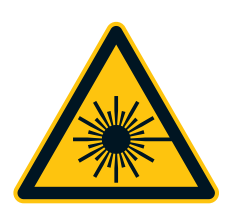

Fig. 2.2: Laser warning sign on the sensor housing

i If both information signs are covered over when the unit is installed, the user must ensure that supplementary information signs are attached at the installation location.

Operation of the laser is indicated visually by the LED on the sensor[, see Chap. 5.3](#page-14-0).

The housings of the optical sensors may only be opened by the manufacture[r, see Chap. 11](#page-41-0).

For repair and service purposes, the sensors must always be sent to the manufacturer.

Observe national regulations, e.g. the German Occupational Health and Safety Ordinance on Artificial Optical Radiation (OStrV).

Recommendations for the operation of sensors that emit laser radiation in the visible or non-visible range can be found in DIN EN 60825-1 (from 07/2022), among others.

## <span id="page-8-0"></span>3 Functional principle, technical data

## 3.1 Brief description

The optoNCDT 1220 operates according to the principle of optical triangulation, i.e. a visible, modulated light spot is projected onto the surface of the measuring object.

The diffuse part of the reflection of this light spot is imaged on a spatial resolution element (CMOS) by a receiver optic arranged at a certain angle to the optical axis of the laser beam.

A signal processer in the sensor calculates the distances between the light spot on the target and the sensor from the output signal of the CMOS element. The distance value is linearized and output via the analog or RS422 interface.

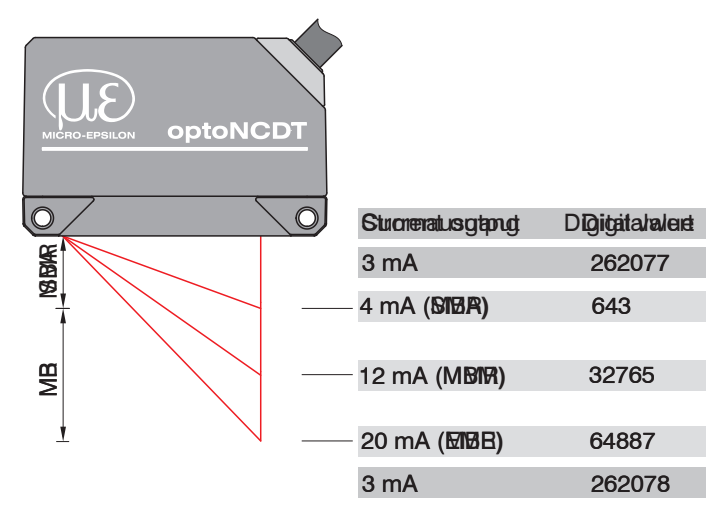

Fig. 3.1: Term Definitions

- $MR = Measuring range$
- $SMR =$  Start of measuring range
- $MMR$  = Mid of measuring range
- $EMR$  = End of measuring range

The digital values apply to distance values without zeroing or mastering.

## 3.2 Intelligent surface control

Active Surface Compensation (ASC) enables stable compensation regardless of the color and brightness of the measured object. Thanks to the small measurement spot, even the smallest objects can be reliably detected.

## <span id="page-9-0"></span>3.3 Technical data

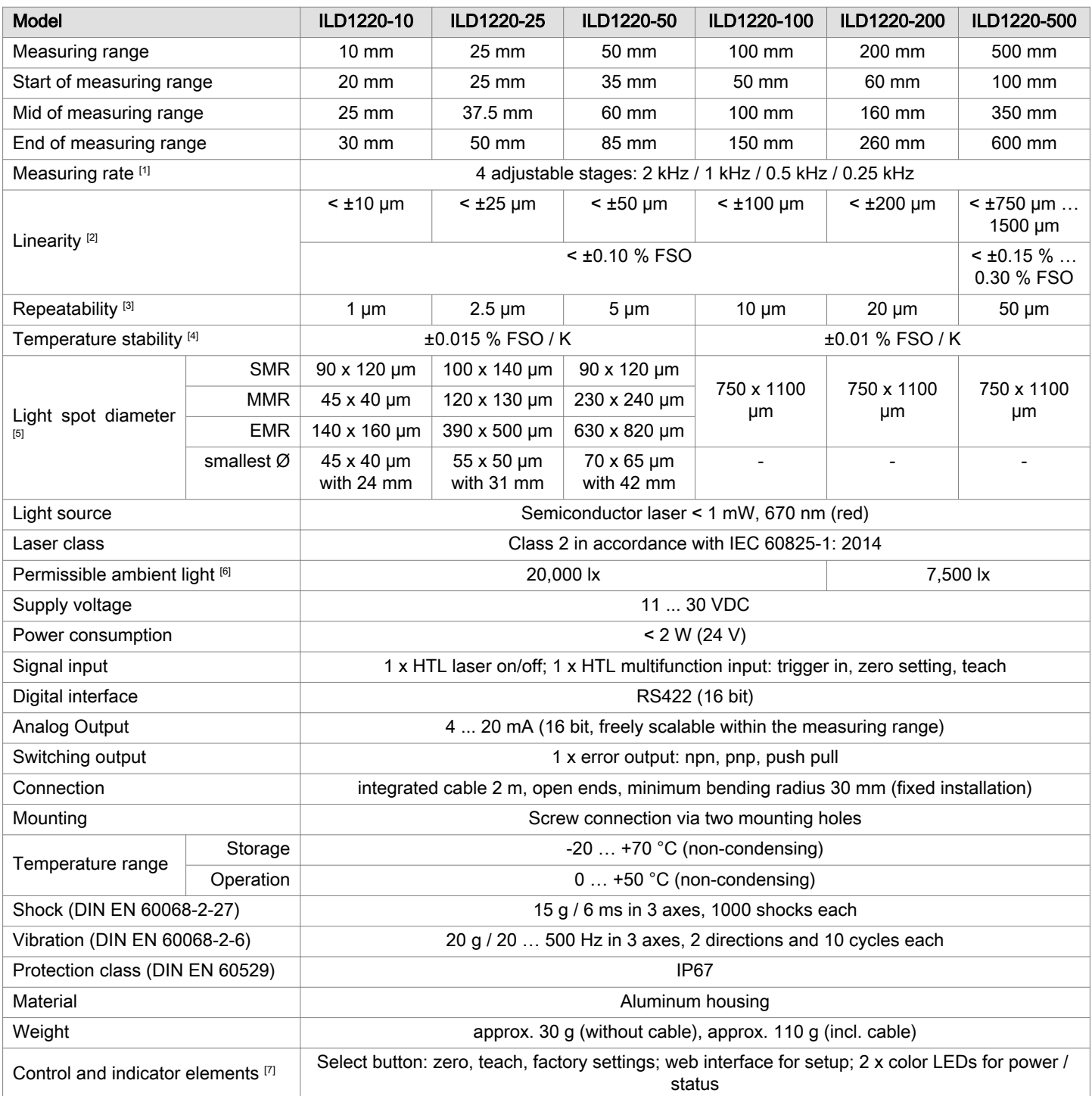

[1] Factory setting 1 kHz, modifying the factory setting requires the IF2001/USB converter (see accessories)

[2] FSO = Full Scale Output; the specified data apply to white, diffuse reflecting surfaces (Micro-Epsilon reference ceramic for ILD sensors)

[3] Measuring rate 1 kHz, median 9

[4] The specified value is only achieved by mounting on a metallic sensor holder. Good heat dissipation from the sensor to the holder must be ensured.

[5] ±10 %; SMR = Start of measuring range; MMR = Mid of measuring range; EMR = End of measuring range

[6] Illuminant: light bulb

[7] Access to web interface requires connection to PC via IF2001/USB (see accessories)

## <span id="page-10-0"></span>4 Delivery

## 4.1 Unpacking, included in delivery

- 1 Sensor ILD1220
- 1 Setup quide
- 1 Digital calibration protocol accessible via web interface
- Accessories (2x M2 screws and 2 washers)
- Carefully remove the components of the measuring system from the packaging and ensure that the goods are forwarded in such a way that no damage can occur.
- Check the delivery for completeness and shipping damage immediately after unpacking.
- If there is damage or parts are missing, immediately contact the manufacturer or supplier.

Optional accessories are listed in the appendix.

## Return of packaging

Micro-Epsilon Messtechnik GmbH & Co. KG offers customers the opportunity to return the packaging of products purchased from Micro-Epsilon by prior arrangement so that it can be reused or recycled.

To arrange the return of packaging, for questions about the costs and / or the exact return procedure, please contact us directly at

[info@micro-epsilon.com](mailto:info@micro-epsilon.com)

## 4.2 Storage

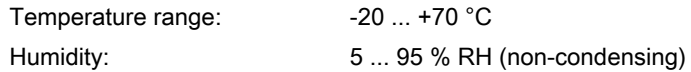

## 4.3 Structure of the serial number

Sensors in a new design have an extended measuring rate, a higher resolution D/A converter and an improved protection clas[s, see Chap. 3.](#page-8-0) They can be recognized by the serial number with the following structure:

- 10xxxxxx = ILD1220-10, ILD1220-25, ILD1220-50
- $\bullet$  40xxxxx = ILD1220-100, ILD1220-200, ILD1220-500

Serial numbers for sensors with the old design can be recognized by the following structure: JJMMxxxx (J = year, M = month)

## <span id="page-11-0"></span>5 Installation

5.1 Notes on operation

## 5.1.1 Reflectance of target surface

In principle, the sensor evaluates the diffuse portion of the reflections of the laser light spot.

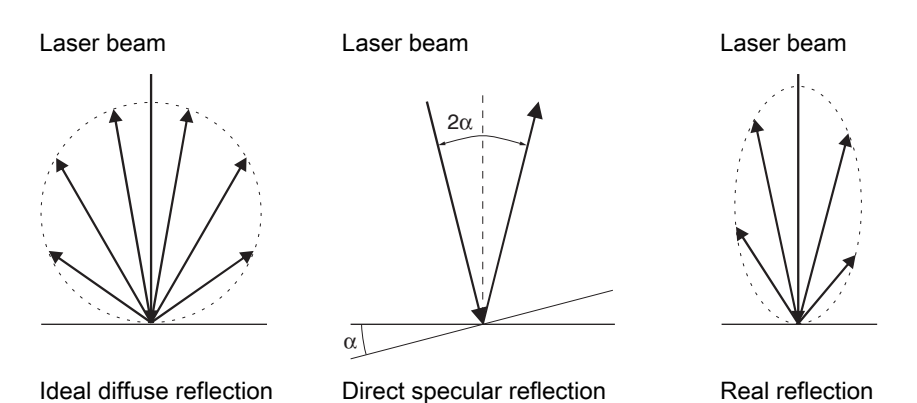

#### Tab. 5.1: Reflectance of target surface

Any statement about a minimum reflection factor is only possible with reservations, since small diffuse portions can be evaluated even of reflecting surfaces. This is done by determining the intensity of the diffuse reflection from the CMOS signal in real time and then controlling[, see Chap. 3.2.](#page-8-0) However, a longer exposure time may be required for dark or shiny objects, such as black rubber. The maximum exposure time is coupled to the measuring rate and can only be increased by lowering the measuring rate of the sensor.

#### 5.1.2 Error influences

#### 5.1.2.1 Ambient light

The sensors are very good at suppressing ambient light thanks to their built-in optical interference filter. However, ambient light disturbances can occur with shiny measuring objects and at a reduced measuring rate. In these cases it is recommended to provide shielding against ambient light. This applies in particular to measurement work performed in the vicinity of welding devices.

#### 5.1.2.2 Color differences

Because of intensity compensation, color difference of targets affect the measuring result only slightly. However, such color differences are often combined with different penetration depths of the laser light into the material. Different penetration depths then result in apparent changes of the measuring spot size. Therefore color changes in combination with penetration depth changes may lead to measurement uncertainties.

### 5.1.2.3 Temperature Influences

When the sensor is commissioned a warm-up time of at least 20 minutes is required to achieve uniform temperature distribution in the sensor.

If measurement is performed in the μm accuracy range, the effect of temperature fluctuations on the sensor holder must be considered.

Rapid temperature changes are not detected immediately due to the damping effect of the sensor's heat capacity.

## 5.1.2.4 Mechanical vibrations

If resolutions in the µm range are to be achieved with the sensor, particular attention must be paid to stable or vibrationdamped sensor and target mounting.

## <span id="page-12-0"></span>5.1.2.5 Movement blur

If the objects being measured are fast moving and the measuring rate is low, it is possible that movement blurs may result. Therefore, always select a high measuring rate for high-speed operations to prevent errors.

#### 5.1.2.6 Surface Roughness

Laser-optical sensors detect the surface using an extremely small laser spot. They also track slight surface unevenness. In contrast, a tactile, mechanical measurement, e.g. with a caliper gauge, covers a much larger area of the measuring object. Surface roughnesses in the order of 5 µm and more lead to an apparent change in distance with traversing measurements.

A suitable averaging number can improve the comparability of the optical and mechanical measurements.

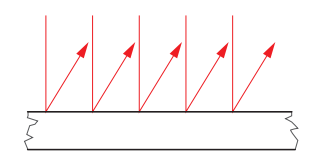

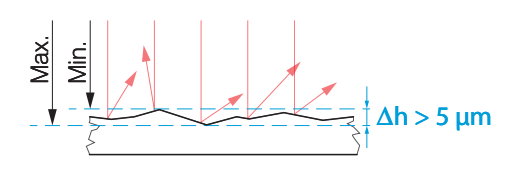

Ceramic reference surface Structured surface

Recommendation for parameter choice:

Select the averaging number so that a comparably large surface area is averaged as for the mechanical measurement.

## 5.1.2.7 Angular influences

Target tilt angles around both the X and y-axis of less than 5° in the case of diffuse reflection only cause problems with surfaces that produce strong direct reflection.

These influences are particularly important when scanning profiled surfaces. In principle, angular behavior during triangulation is also affected by the reflectivity of the target surface.

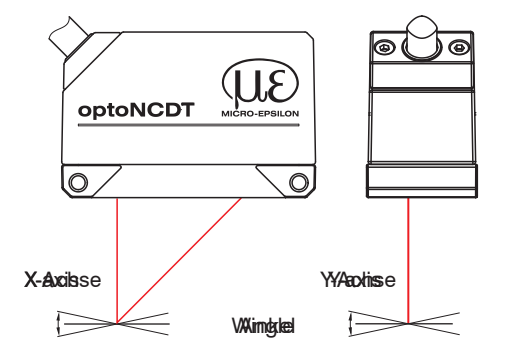

Fig. 5.1: Measurement error caused by tilt angle with diffuse reflection

### 5.1.3 Optimization of measurement accuracy

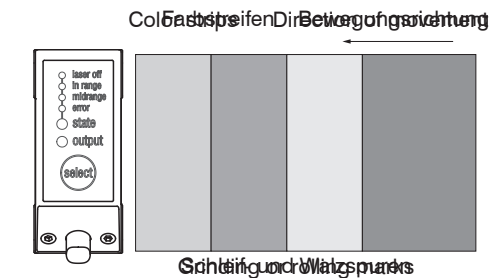

In case of rolled or polished metals that are moved past the sensor, the sensor plane must be arranged in the direction of the rolling or grinding marks. The same arrangement must be used for color strips.

Fig. 5.2: Sensor arrangement for sanded or striped surfaces

<span id="page-13-0"></span>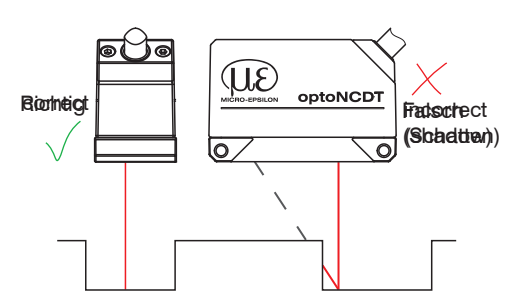

In case of bore holes, blind holes and edges in the surface of moving parts, the sensor must be arranged in such a way that the edge does not obscure the laser spot.

Fig. 5.3: Sensor arrangement for holes and edges

#### 5.2 Mechanical fastening, dimensional drawing

The sensor is an optical system that measures in the um range. If the laser beam does not strike the object surface at a perpendicular angle, measurements might be inaccurate.

i Ensure careful handling during installation and operation.

Mount the sensor using 2 M3 screws or the through bores for M2 with the screws from the accessories.

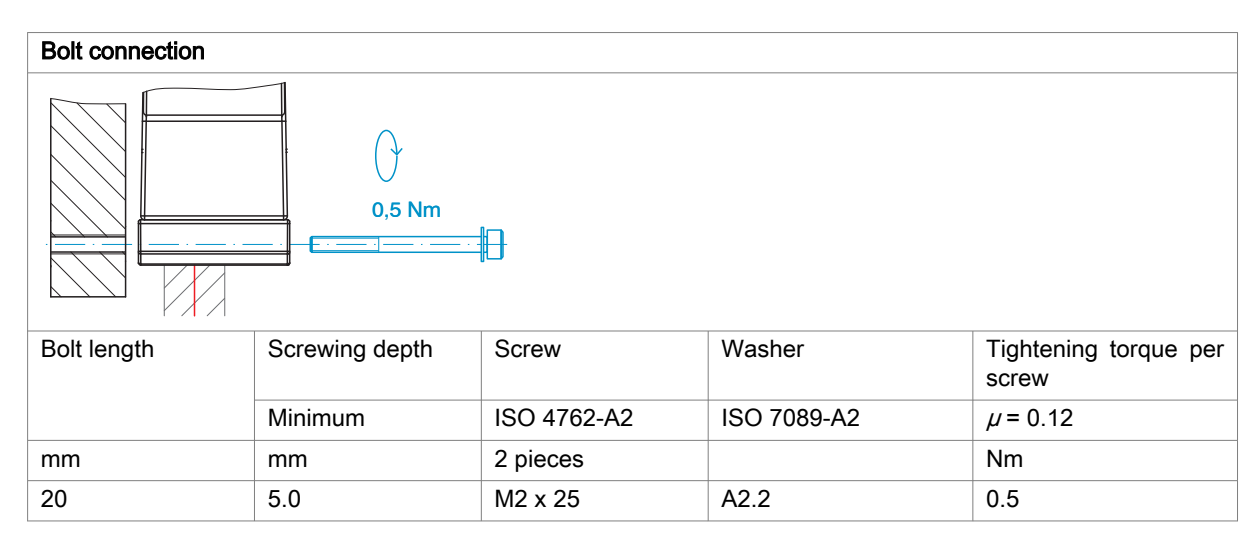

Tab. 5.2: Mounting conditions for bolt connection

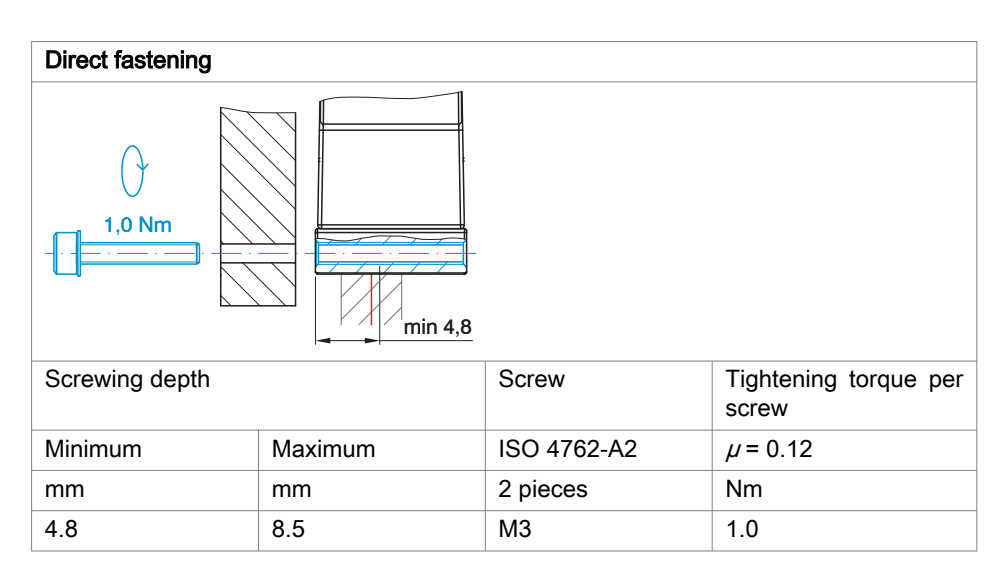

Tab. 5.3: Mounting conditions for direct fastening

The bearing surfaces surrounding the through-holes (fastening holes) are slightly raised.

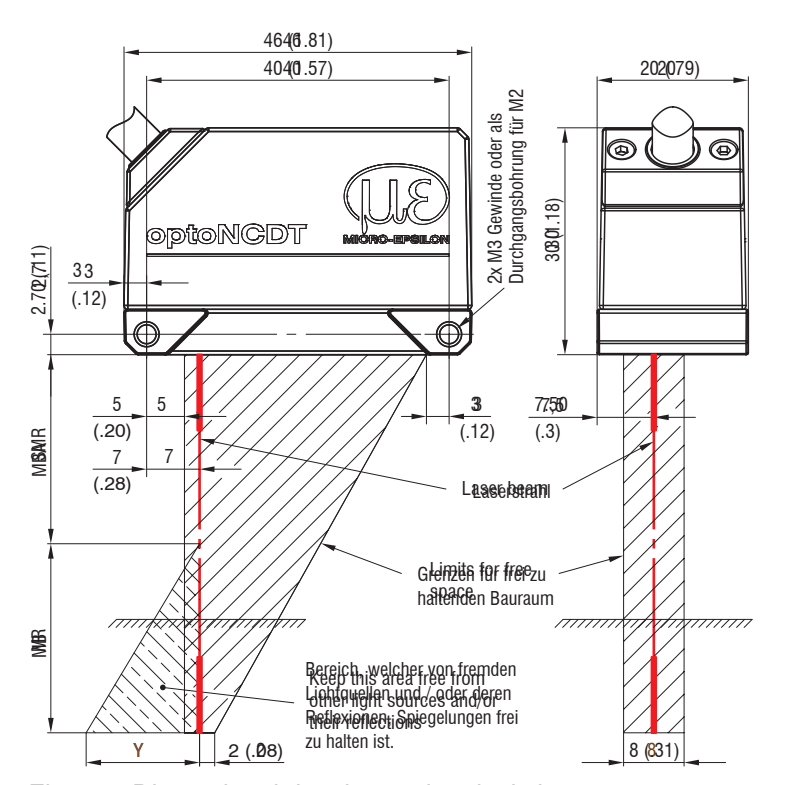

<span id="page-14-0"></span>i Mount the sensor only to the existing through-bores on a flat surface. Any type of clamping is not permitted. Do not exceed torques.

Fig. 5.4: Dimensional drawing and optical clearance

| <b>ILD1220-</b> |    | 10 | 25 | 50 | 100 | 200 | 500 |
|-----------------|----|----|----|----|-----|-----|-----|
| ΜR              | mm | 10 | 25 | 50 | 100 | 200 | 500 |
| <b>SMR</b>      | mm | 20 | 25 | 35 | 50  | 60  | 100 |
| <b>EMR</b>      | mm | 30 | 50 | 85 | 150 | 260 | 600 |
| $\checkmark$    | mm | 10 | 21 | 28 | 46  | 70  | 190 |

### 5.3 Control and indicator elements

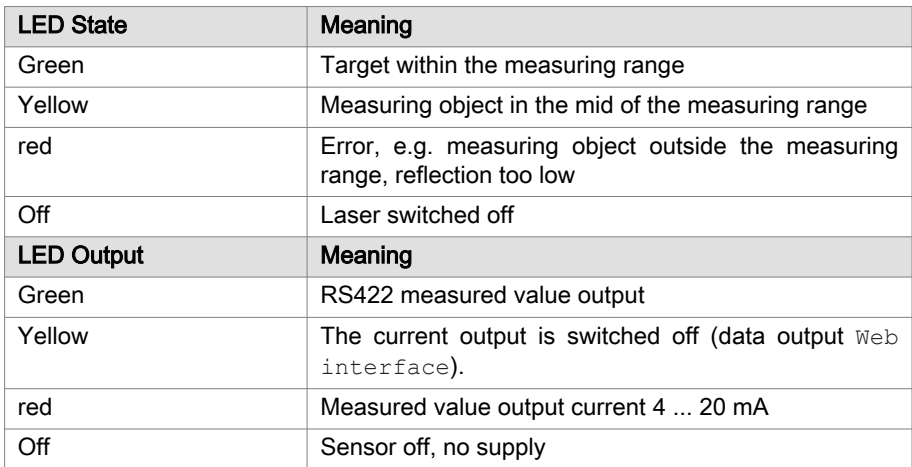

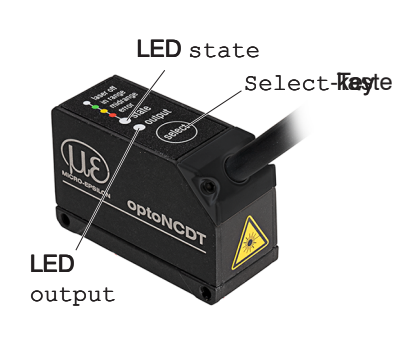

The programmable Select button calls up the Reset, Teach or Zero setting functions. In the factory settings, the Select button is only active 5 minutes after the supply voltage is switched on. It is then automatically locked.

The indicated free space in the reception area, must be kept free of foreign objects and ambient light from other laser sensors at least until the end of the measuring range.

A: 2x M3 for direct fastening or 2x M2 as through-bore for bolt connection

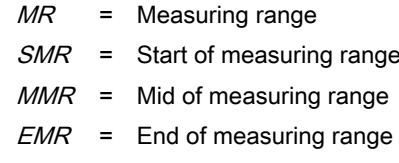

## <span id="page-15-0"></span>5.4 Electrical connections

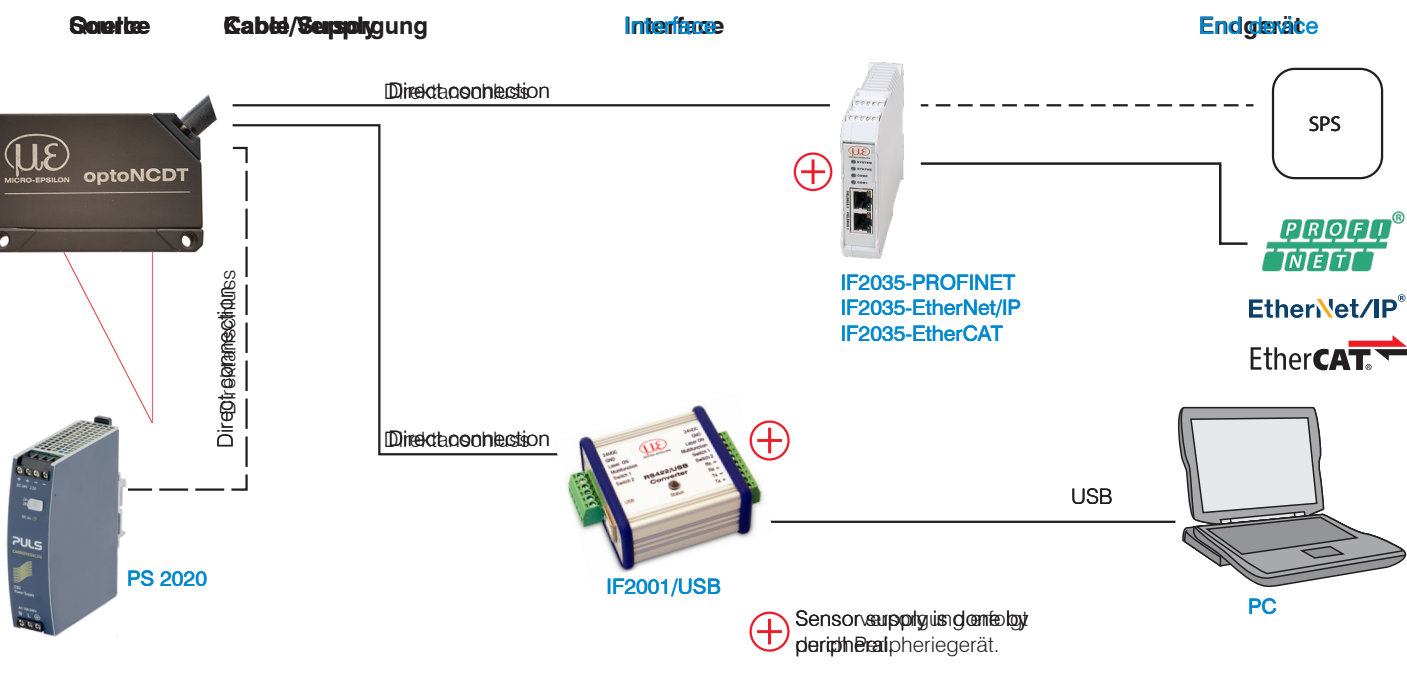

## 5.4.1 Connection options for parameterization

## Fig. 5.5: Connection example ILD1220

The periphery devices can be connected to the connection braids, see Fig. 5.5. The IF2001/USB converter also provides the supply voltage (24 VDC) for the sensor. The converter is powered, for example, by the optionally available PS 2020 power supply unit.

| Periphery device                           | Sensor channels | Application/end device       |
|--------------------------------------------|-----------------|------------------------------|
| IF2001/USB, RS422-USB converter            | a               | <b>PC</b>                    |
| IF2035-PROFINET / -EtherNet/IP / -EtherCAT | a               | <b>PLC</b>                   |
| PLC, ILD1220 or similar                    | ---             | Function input: Trigger      |
| Button, key, PLC and the like              | $---$           | Laser On/Off switching input |

Tab. 5.4: Max. sensor channels on the periphery devices

## 5.4.2 Pin assignment

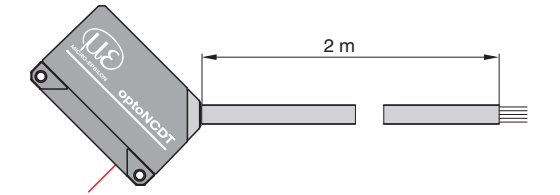

The shielding of the cable is connected to the sensor housing. The sensor cable is not qualified for drag chain use. One end is molded onto the sensor, the other end has braids with ferrules.

## Fig. 5.6: ILD1220 with open ends

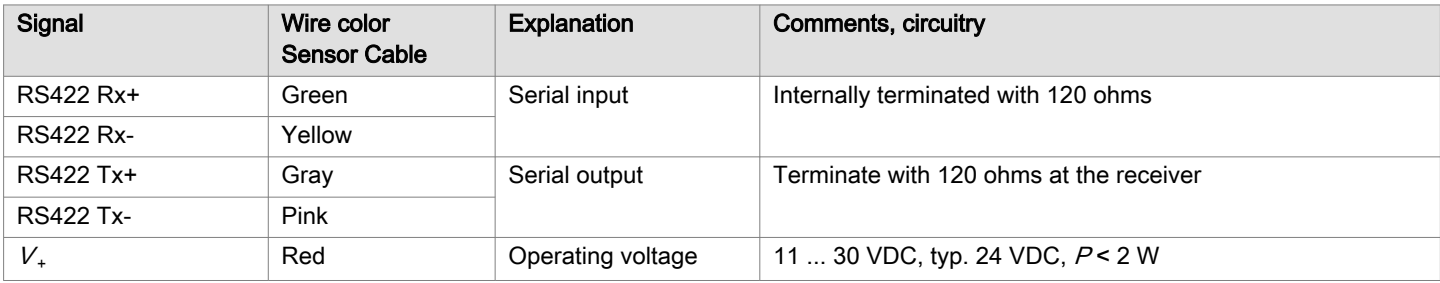

<span id="page-16-0"></span>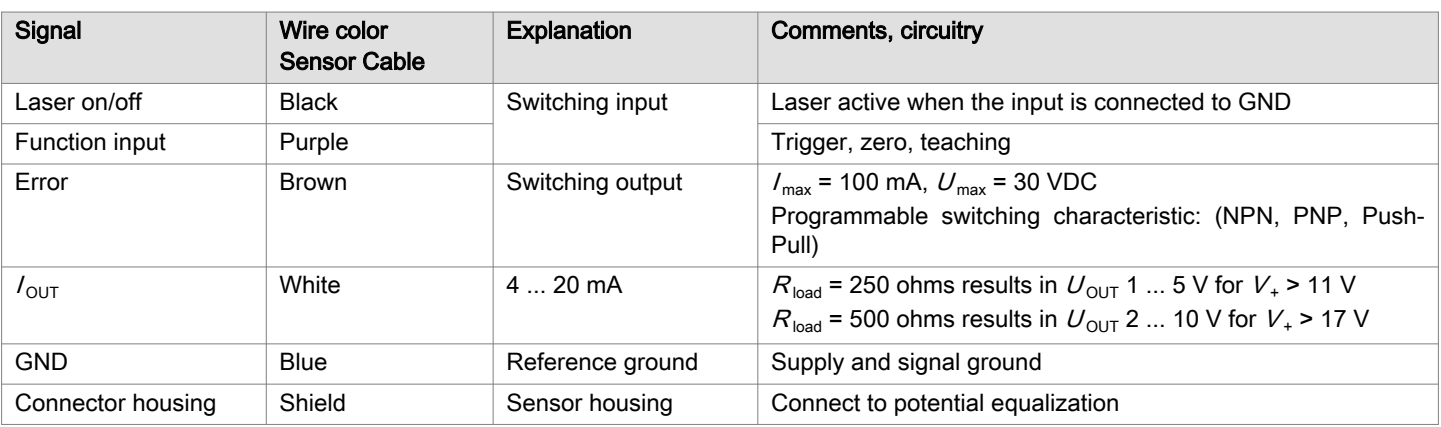

#### 5.4.3 Supply voltage

Nominal value: 24 VDC (11 ... 30 V,  $P$  < 2 W).

- Only turn on the power supply after wiring has been completed.
- Connect the "red" and "blue" wires on the sensor to a 24 V power supply.

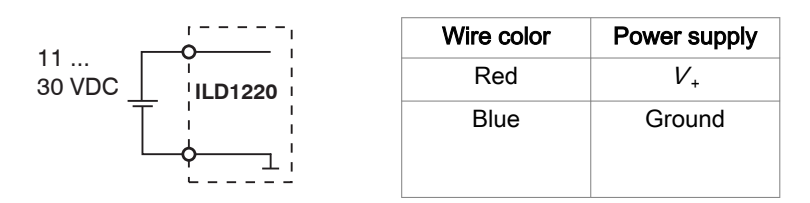

### Tab. 5.5: Supply voltage connection

Voltage supply only for measuring devices, not to be used for drives or similar sources of impulse interference at the same time. Micro-Epsilon recommends using an optional available power supply unit PS2020 for the sensor.

### 5.4.4 Turning on the Laser

The measuring laser on the sensor is switched on via an HTL switching input. This is advantageous when it comes to switching the sensor off for maintenance work or the like. Both a switching transistor with an open collector (for example in an optocoupler) and a relay contact are suitable for switching.

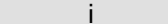

i The laser remains switched off as long as the black and blue wires are not electrically connected.

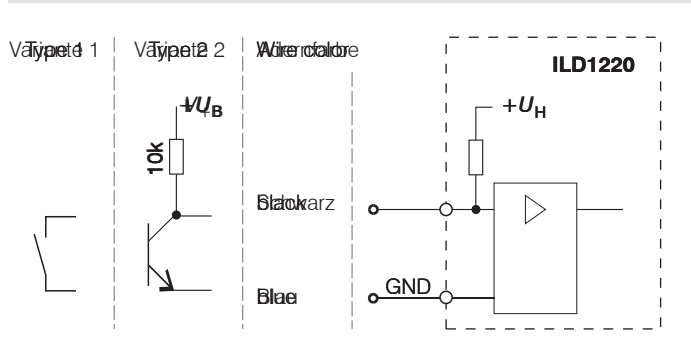

Fig. 5.7: Basic circuit for switching on the laser

An external resistor is not required for current limitation. For permanent "Laser on", the "Black" and "Blue" wires must be connected.

Response time: The sensor needs approx. 1 ms until correct measurement data is sent after the laser is switched on again.

#### 5.4.5 RS422 connection with USB converter IF2001/USB

For the connection between sensor and PC, the lines must be crossed.

<span id="page-17-0"></span>Only disconnect or connect the sensor to the USB converter when the power is switched off.

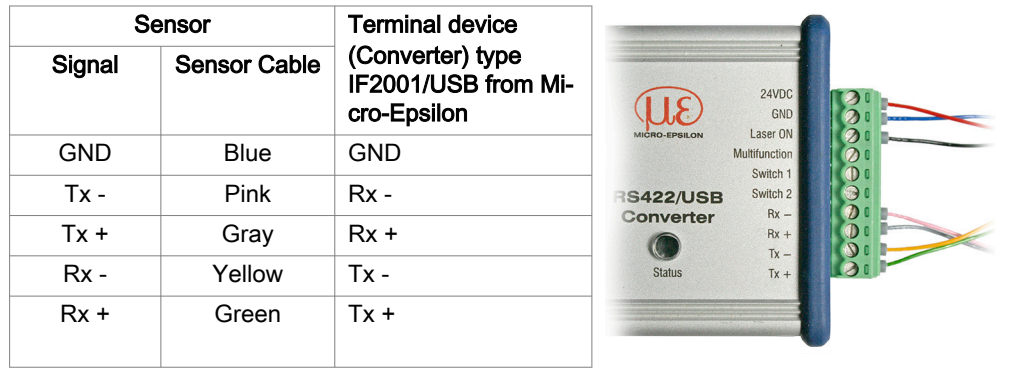

Symmetric differential signals acc. to EIA-422, not electrically isolated from supply voltage.

Use a shielded cable with twisted wires.

#### Tab. 5.6: Pin assignment IF2001/USB

#### 5.4.6 Analog output

The sensor provides a current output of 4 ... 20 mA.

- i The current output must not be operated permanently in short-circuit mode without a load. Continuous short-circuit operation leads to thermal overloading and thus causes the output to switch off automatically.
- Connect the "white" and "blue" wires on the sensor to a measuring device.

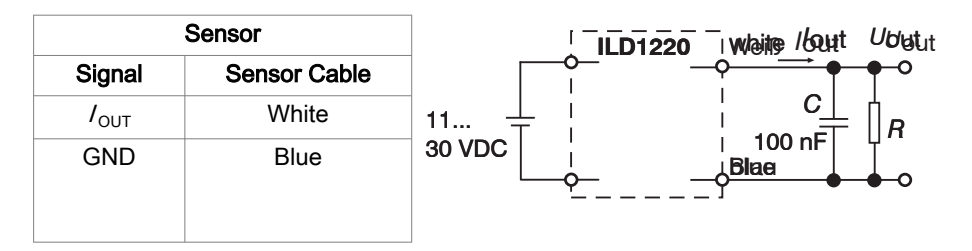

With the adjacent circuit, you receive an analog voltage at the output in the range from 1 ... 5 V.  $R = 250$  Ohm:  $U_{\text{OUT}}$  1 ... 5 V for  $V_{+}$  > 11 V  $R = 500$  Ohm:  $U_{\text{OUT}}$  2 ... 10 V for  $V_{+}$  > 17 V

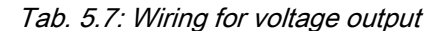

#### 5.4.7 Multifunction input

The multifunction input enables the triggering, zeroing and teaching functions. The function depends on the programming of the input and on the timing of the input signal.

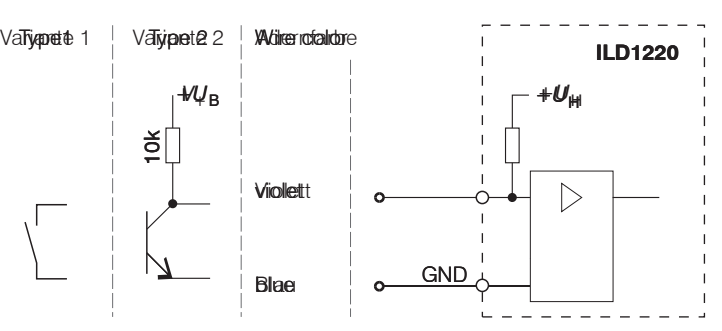

Input is not electrically separated. 24V logic (HTL): Low level ≤ 2 V High level  $\geq 8$  V (max 30 V) Internal pull-up resistor, an open input is detected as High. Connect the input to GND to trigger the function.

Fig. 5.8: Basic circuit for multi-function input

## 5.4.8 Switching output

The switching behavior (NPN, PNP, push-pull, push-pull negated) of the switching output (error) depends on the programming.

The NPN output is suitable, for example, for adaptation to TTL logic with an auxiliary voltage  $U_H$  = +5 V. The switching output is protected against reverse polarity, overload (< 100 mA) and excessive temperature.

<span id="page-18-0"></span>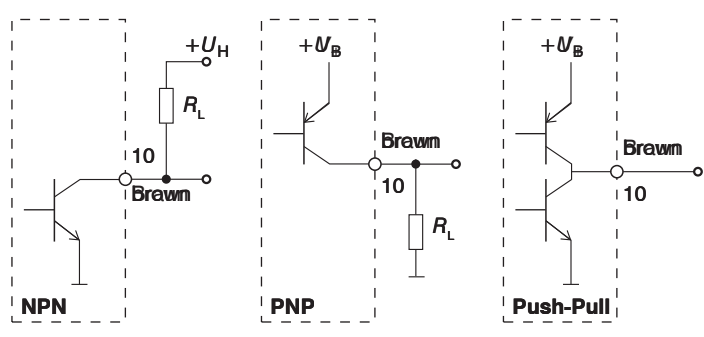

Output is not electrically separated. 24V logic (HTL),  $I_{\text{max}} = 100 \text{ mA}$ ,  $U_{\text{Hmax}}$  = 30 V saturation voltage at  $I_{\text{max}}$  = 100 mA: Low  $< 2.5$  V (output - GND), High  $\leq$  2.5 V (output -  $V_{+}$ )

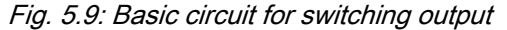

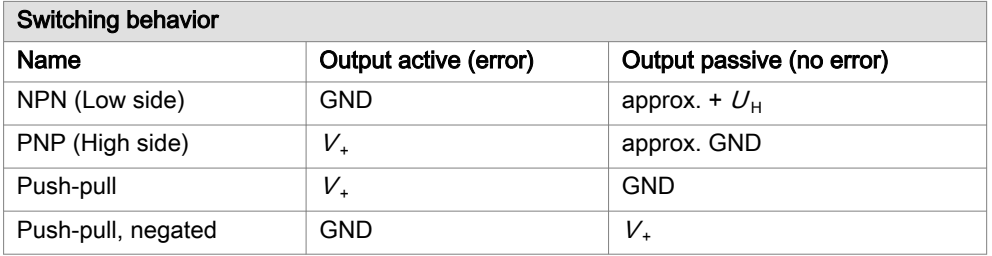

### Tab. 5.8: Switching output behavior

Activates the switching output when there is no measuring object, when the object is too close/far or when no valid measurement value can be determined.

#### 5.4.9 Sensor cable

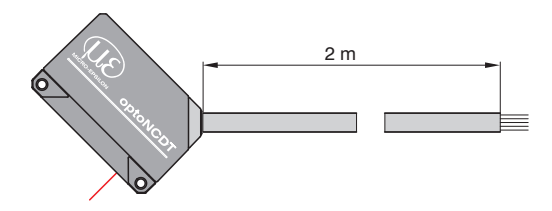

Fig. 5.10: ILD1220 with open ends

Do not bend the sensor cable more tightly than 30 mm (immovably routed) or 60 mm (movable).

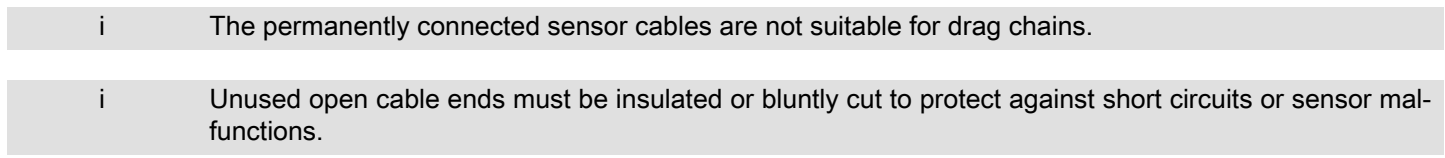

- Avoid excessive pull on the cables. If a cable of over 5 m in length is used and it hangs vertically without being secured, make sure that some form of strain relief is provided close to the connector.
- Connect the cable shield to the potential equalization (PE, protective earth conductor) on the evaluator (control cabinet, PC housing) and avoid ground loops.
- Never lay signal lines next to or together with power cables or pulse-loaded cables (e.g., for drives or solenoid valves) in a single bundle or duct. Always use separate ducts.

Recommended strand cross-section for self-made connection cables: ≥ 0.14 mm².

## <span id="page-19-0"></span>6 Operation

## 6.1 Getting Ready for Operation

- Install the optoNCDT 1220 as per the instructions in the Setup Guid[e, see Chap. 5.](#page-11-0)
- Connect the sensor to downstream display or monitoring units and the power supply.

The laser diode in the sensor is only activated if pin 8 is connected to pin 12 at the laser on/off inpu[t, see Chap. 5.4.4](#page-16-0).

After switching on the supply voltage, the sensor runs through an initialization sequence. This is indicated by the momentary activation of all LEDs. After initialization has been completed, the sensor sends a "->" via the RS422 interface. Initialization takes a maximum of 10 seconds.

During this time, only the Reset or Bootloader command is executed via the Select button.

The sensor requires a warm-up time of typically 20 minutes for reproducible measurements.

If the Output LED is off, no power is being supplied.

If the State LED is off, the laser light source is switched off.

### 6.2 Parameterization via web interface

#### 6.2.1 Requirements

A web server is implemented in the sensor; the web interface contains, among other things, the current settings of the sensor and the peripherals. Operation is only possible as long as there is an RS422 connection to the sensor. The sensor is connected to a PC/notebook via an RS422 converter, the supply voltage is applied.

sensorTOOL by Micro-Epsilon is software that you can use to apply settings to the sensor and to view and document measurement data.

You can find these online at [https://www.micro-epsilon.de/fileadmin/download/software/sensorTOOL.exe.](https://www.micro-epsilon.de/fileadmin/download/software/sensorTOOL.exe)

You need a web browser compatible with HTML5 on a PC/notebook.

## Click on the Sensor button.

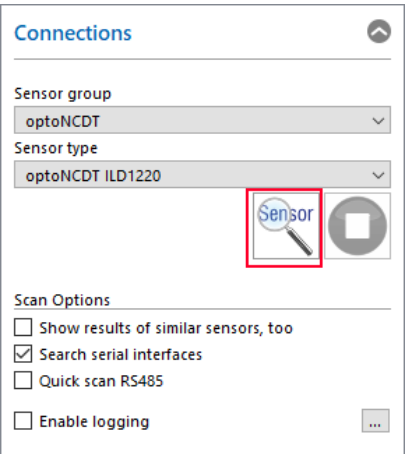

The program searches for connected sensors of the ILD1220 series on the available interfaces.

Select a desired sensor. Click the Open Website button.

<span id="page-20-0"></span>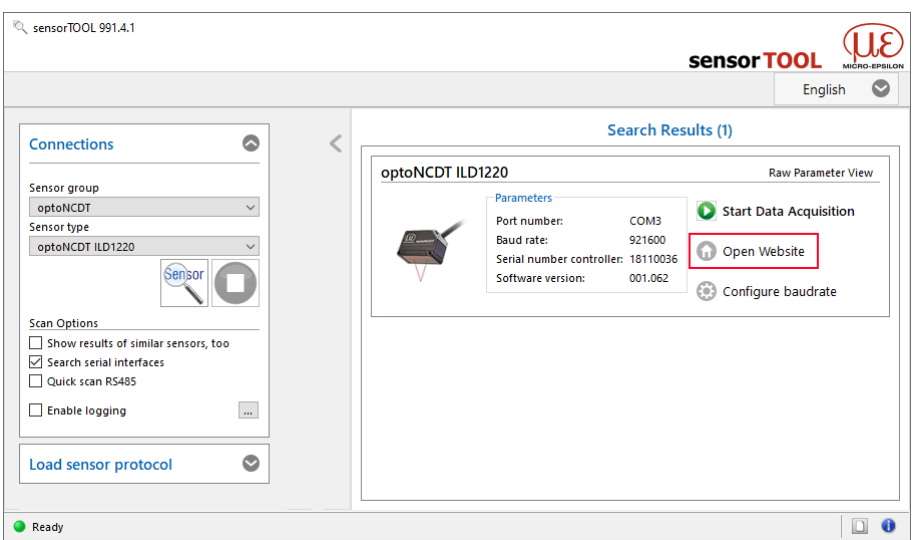

Fig. 6.1: Utility for sensor search and start web interface

### 6.2.2 Access via web interface

## Start the sensor's web interface[, see Chap. 6.2.1.](#page-19-0)

Interactive web pages for configuring the sensor now appear in the web browser.

The appearance of the web sites can change depending on the functions. Each page contains parameter descriptions and tips on completing the web page.

The sensor is active and supplies measured values at a low output rate.

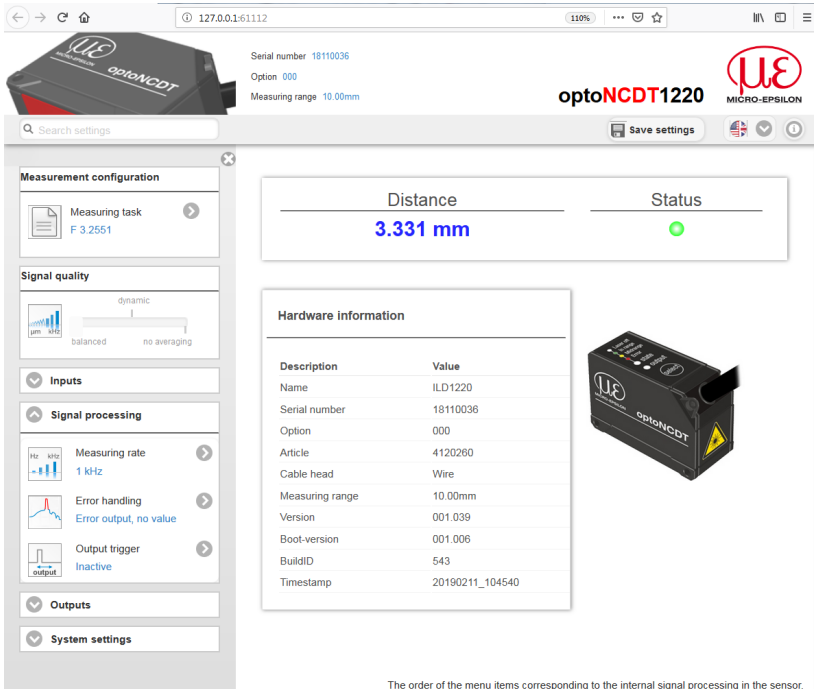

Fig. 6.2: First interactive web page after calling up the web interface

Click on the  $\bullet$  button in the Measurement configuration area to switch between the saved configurations. In the delivery state, the Standard preset is set. Individual user programs can be permanently stored in a so-called setup.

<span id="page-21-0"></span>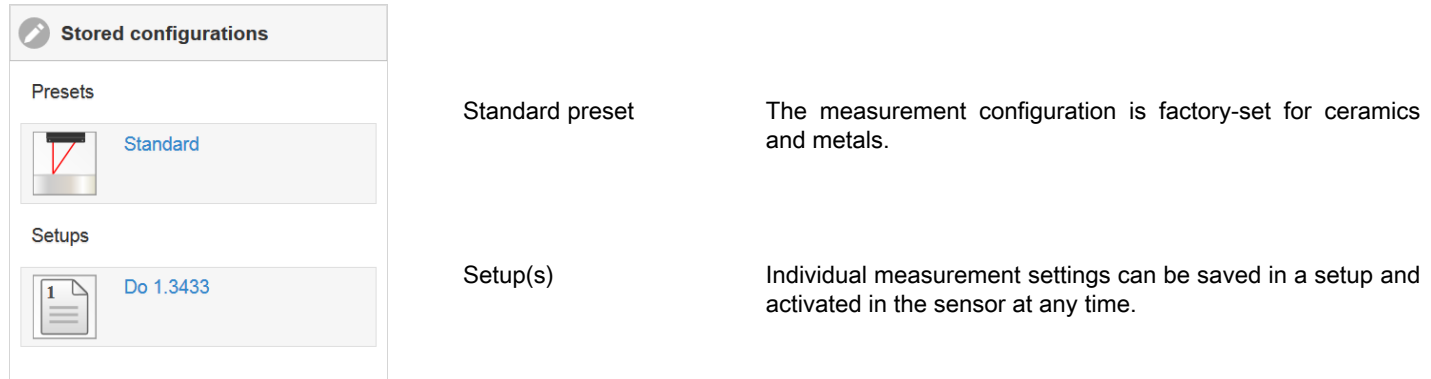

If you are working with the Standard preset, you can change the settings using the Signal quality slider.

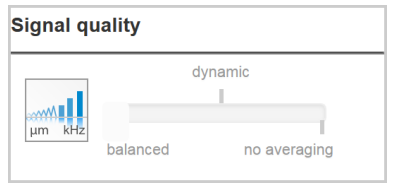

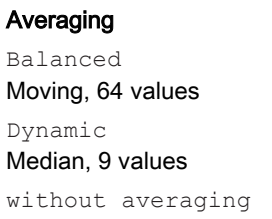

Description

In the Signal quality area, you can switch between three default settings (balanced, dynamic and without averaging) with a mouse click.

The System settings area shows the current settings for e.g. unit and access authorization in blue.

i intil After programming, save all settings permanently to a parameter set so that they will be available again the next time you switch on the sensor. To do this, use the Save settings button.

#### 6.2.3 Calibration protocol

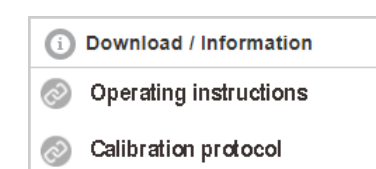

In the menu item Info, you will find the calibration protocol for download under Download / Information.

#### 6.3 Programming via ASCII Commands

As an additional feature, you can program the sensor via an ASCII interface, physically RS422. For this purpose, the sensor must be connected to a serial RS422 interface using a suitable interface converter[, see Chap. 14](#page-44-0), to a PC/PLC.

i Observe the correct RS422 basic setting in the programs used.

After the connection has been established, you can transmit commands listed in the Appendi[x, see Chap. 16](#page-46-0), to the sensor using a terminal program.

#### 6.4 Time response, measurement value flow

The sensor requires 3 cycles to measure and process without triggering:

The cycle time is 1000 us at a measuring rate of 1 kHz. The measured value N is available at the output after three cycles. The delay time between detection and start of output is therefore 3000 µs. As the cycles are processed in parallel, the next measured value  $(N+1)$  is output after a further 1000 us.

## <span id="page-22-0"></span>7 Set sensor parameters, web interface

## 7.1 Preliminary remarks about the setting possibilities

There are different ways to parameterize the sensor:

- Using the web browser and the sensor web interface
- With ASCII command set and terminal program via RS422

i If you do not permanently save the programming in the sensor, the settings will be lost after the sensor is switched off.

Legend of the menu structure:

Fields with gray background require a selection. | Value | Fields with dark border require entry of a value.

## 7.2 Overview of parameters

You can set or change the following parameters in the optoNCDT 1220, see Settings tab.

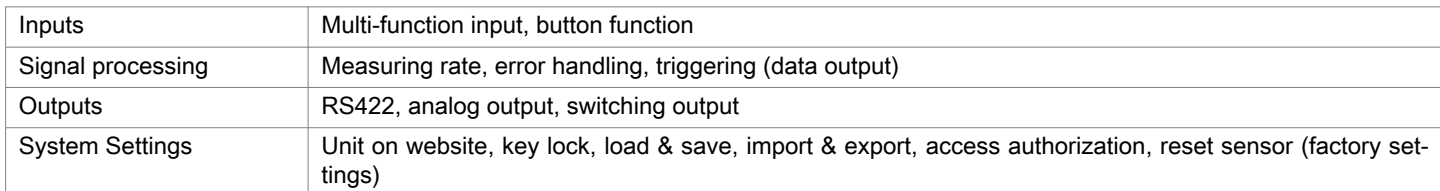

## 7.3 Inputs

### 7.3.1 Overview of functions

## Switch to the Inputs menu.

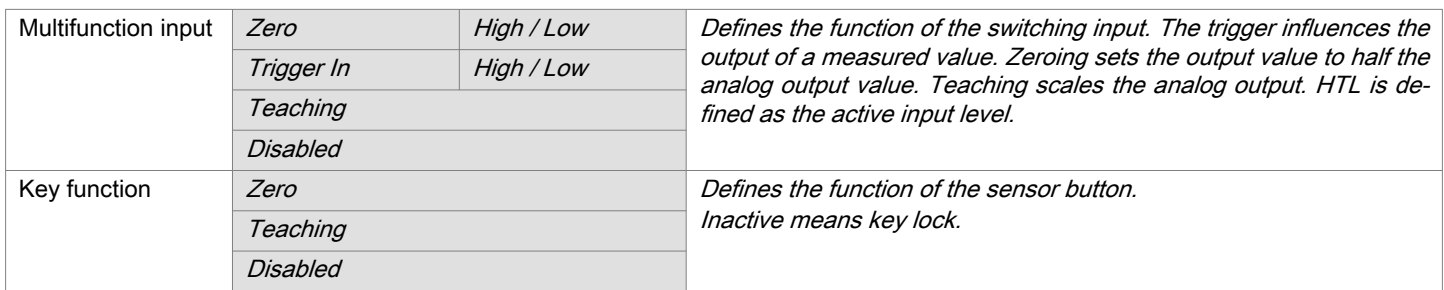

## 7.3.2 Zeroing

The Zeroing function sets the output value to half the analog output value or to zero (digital value in the web interface). This shifts the output range. This feature can be useful, for example, when several sensors carry out measurements simultaneously in thickness and planarity measurements.

Zero setting is used to compensate for mechanical tolerances in the measurement setup of the sensors or for relative measurements. When setting a zero, the sensor characteristic is moved in parallel.

Zeroing procedure:

- Place measuring object and sensor into their desired positions to one another.
- Trigger the zero setting function via the hardware input or the button on the sensor.

After zeroing, the sensor provides new measurement values relative to the measured value during zeroing.

<span id="page-23-0"></span>i Zeroing requires a measuring object in the measuring range. Zeroing affects the analog and digital outputs.

## 7.3.2.1 Zeroing with the Select button

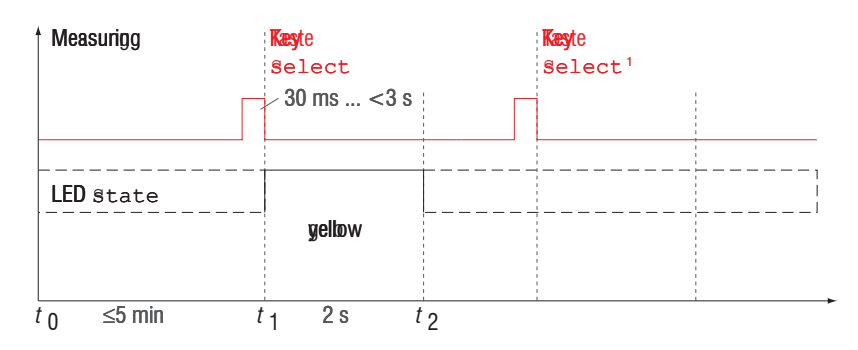

Fig. 7.1: Flowchart for zeroing, key*Select*

i The key Select<sup>®</sup> is locked after 5 minutes according to the factory setting. You can deactivate the key lock via the web interface, for exampl[e, see Chap. 7.6.3](#page-35-0).

The State LED lights up green, red, yellow, depending on the position of the measuring object. If the State LED is red, zeroing is not performed, flashing frequency 8 Hz for 2 s.

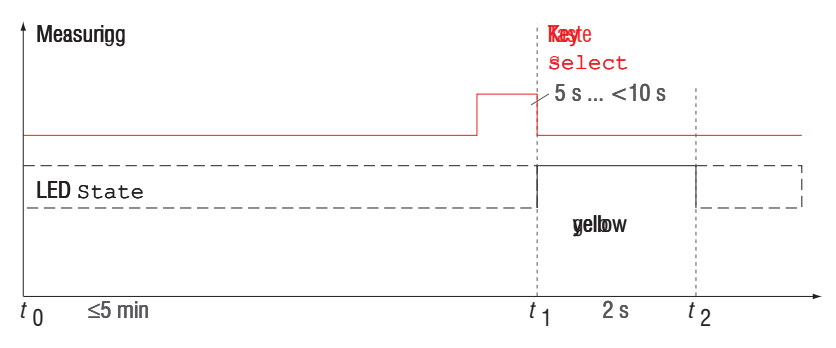

## Fig. 7.2: Flowchart for resetting zeroing

The Zero setting function can be used several times in succession. A pause of 1 s is required between repeating the function Zero setting. The zero setting function can also be combined with the multifunction input.

## 7.3.2.2 Zeroing via hardware input

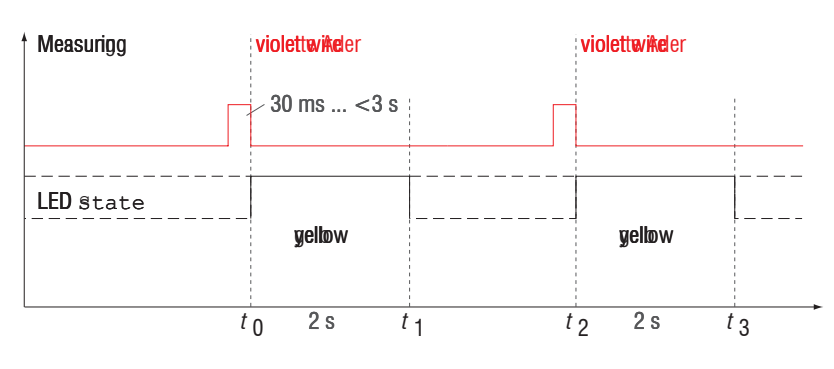

Fig. 7.3: Flowchart for zeroing (hardware input)

i A pulse is possible at the function input of the violet wire of the sensor cable. Details about the hardware input can be found in the electrical connection[s, see Chap. 5.4.7.](#page-17-0)

The LED State lights up green, red, yellow, depending on the position of the measuring object. If the State LED is red, zeroing is not performed, flashing frequency 8 Hz for 2 s.

<sup>[8]</sup> The Select key has no effect because the key lock is active.

<span id="page-24-0"></span>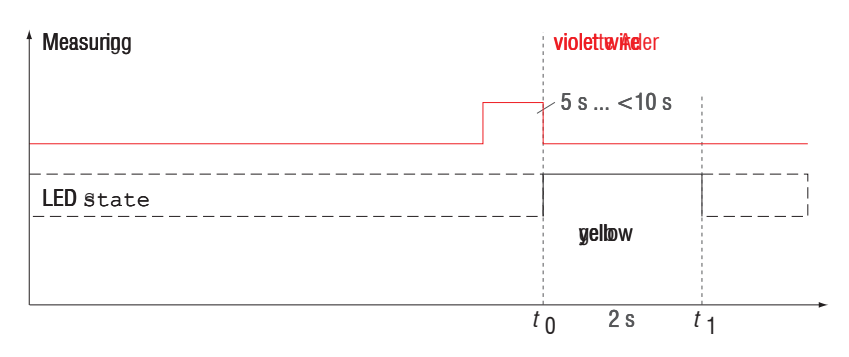

## Fig. 7.4: Flowchart for undoing zeroing

The Zero setting function can be used several times in succession. A pause of 1 s is required between repeating the function Zero setting. The Zero setting function can also be combined with the Select button.

## 7.4 Signal Processing

## 7.4.1 Preliminary remark

Switch to the Signal processing menu in the vertical navigation bar.

Information on the selected setting is shown on the right-hand side of the display.

All settings are applied immediately.

### 7.4.2 Measuring rate

The measuring rate indicates the number of measurements per second.

Select the required measuring rate.

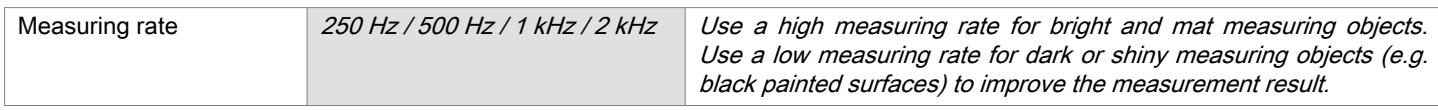

At a maximum measuring rate of 1 kHz, the CMOS element is exposed 1000 times per second. The lower the measuring rate, the longer the maximum exposure time.

The measuring rate is set to 1 kHz at the factory.

## 7.4.3 Error Handling

The error handling function regulates the behavior of the analog output and RS422 interface in the event of an error.

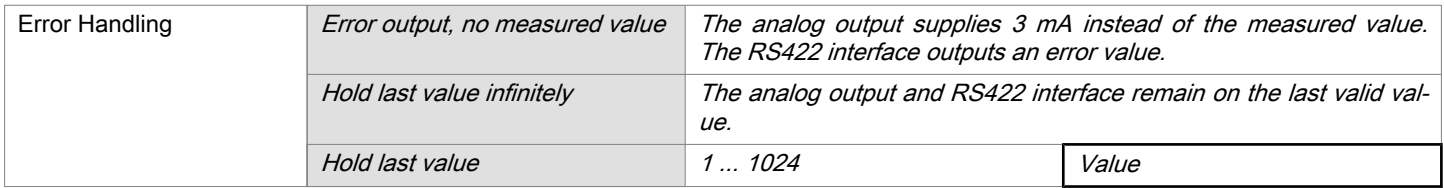

If no valid measured value can be determined, an error is output. Alternatively, if this interferes with further processing, the last valid value can be held, i.e. output repeatedly, for a certain amount of time. After the selected number of cycles have elapsed, an error value is output.

## 7.4.4 Triggering

### 7.4.4.1 General

An external electric trigger signal or a a command control the output of measured values. Both analog and digital outputs are affected by this. The measured value at the time of the trigger event is output with a dela[y, see Chap. 6.3](#page-21-0).

- <span id="page-25-0"></span>• Triggering has no effect on the time response, so that there are always 3 cycles + 1 cycle (jitter) between the trigger event (level change) and the start of the output.
- The multifunction input is used as the external trigger input[, see Chap. 5.4.7.](#page-17-0)
- Factory setting: no triggering, the sensor starts data transmission immediately after being switched on.
- The pulse duration of the "Trigger in" signal is at least 50 µs.

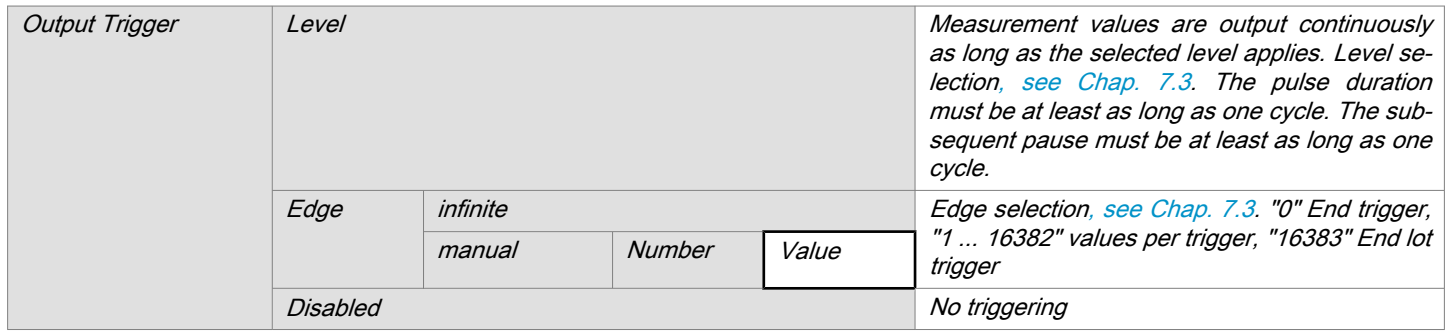

The following applies to triggering:

 $f_{\rm T}$  <  $f_{\rm M}$  f<sub>T</sub> Trigger frequency

 $f_{\rm M}$  Measuring rate

The following are used as triggering conditions:

Level triggering with high level / low level.

Edge triggering with rising or falling edge.

The pulse duration must be at least 50 us.

Continuous measured value output for as long as the selected level is active. Afterwards, the data acquisition/output stops.

The pulse duration must be at least as long as one cycle. The subsequent pause must also be at least as long as one cycle.

Starts measured value output as soon as the selected edge is present at the trigger input. The sensor outputs the specified number of measured values when the triggering condition is met. Value range from 1 ... 16383. After completion of data

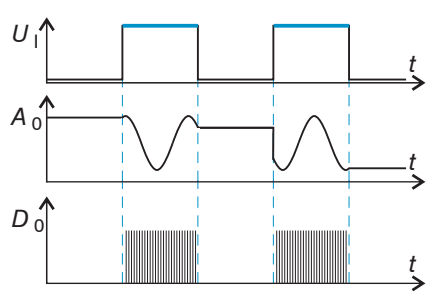

Fig. 7.5: Trigger level High (top) with analog output A  $_{\scriptscriptstyle{\theta}}$  and digital output signal D $_{0}$  (bottom)

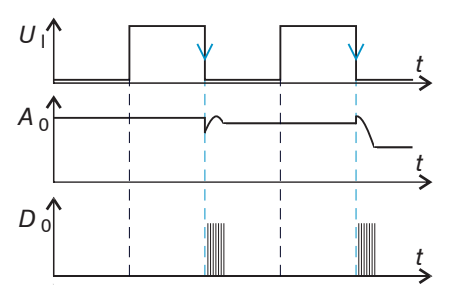

Fig. 7.6: Trigger edge HL (top) with analog output A $_0$  and digital output signal D 0 (bottom)

# 7.4.4.2 Triggering the output of measurement values

output the analog output remains at the last value (Sample & Hold).

The measured values are computed continuously and independently of the trigger event. A trigger event merely triggers output of the values via a digital or analog interface. Therefore, any values measured immediately before the trigger event are included in calculating mean values (averages).

- 7.5 Outputs
- 7.5.1 Overview

<span id="page-26-0"></span>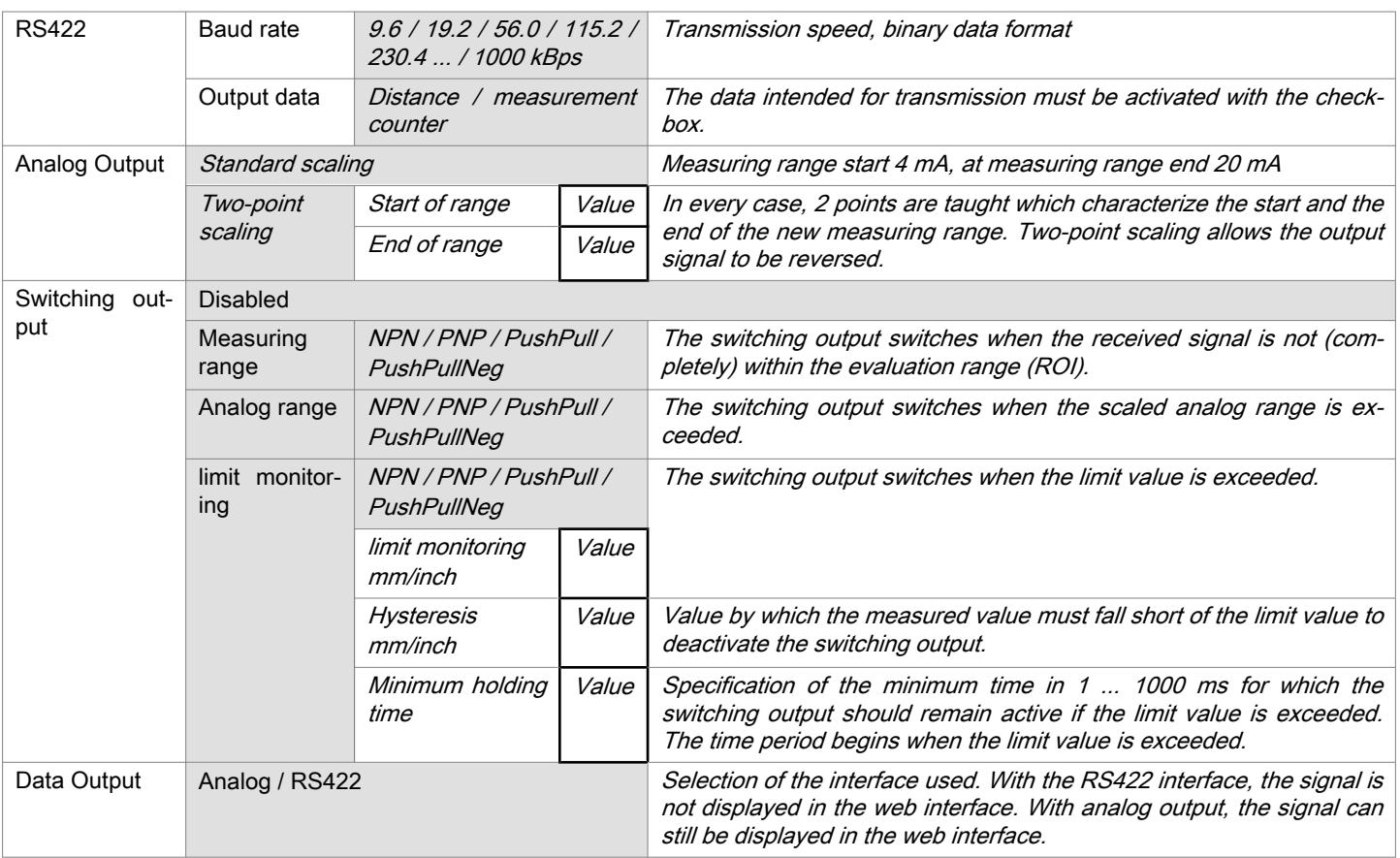

## 7.5.2 Digital output, RS422

## 7.5.2.1 Values, Ranges

The digital measurements are output at the sensor as unsigned digital values (raw values). 16 or 18 bits per value are transmitted. Below you will find a compilation of the output values and the conversion of the digital value.

<span id="page-27-0"></span>![](_page_27_Picture_307.jpeg)

State information transferred in the distance value

![](_page_27_Picture_308.jpeg)

## 7.5.2.2 Behavior of the Digital Output

Measured values based on the zero setting or master function are coded with 18 bits. Master value range: 0 ... 2x measuring range. The examples show the behavior of the digital value with an ILD1220-50, measuring range 50 mm.

![](_page_28_Figure_1.jpeg)

Digital minimum reached at 10 % MB Digital minimum reached at 10 % MR

The mastering function is possible with the ASCII command MASTERMV[, see Chap. 16.3.8.3.](#page-54-0)

![](_page_28_Figure_4.jpeg)

Set target at 80 % measuring range (40 mm), set master value 100 mm

Fig. 7.7: Digital values without zero setting or mastering

Standard characteristics

Reserve measuring range

 $0\%$  50 %

![](_page_28_Figure_7.jpeg)

643 0

32765

64887

65520

52031 Dig. 0ut

## <span id="page-29-0"></span>7.5.3 Analog output

### 7.5.3.1 Output scaling

- Max. output range: 4 mA ... 20 mA
- $\bullet$  Output amplification Δ  $I_{\text{OUT}}$ : 16 mA = 100 % MR
- Error value:  $3.0 \text{ mA}$  ( $\pm 10 \text{ }\mu\text{A}$ )

Teaching scales the analog output. This allows you to optimize the resolution for the analog output. The behavior of the current and switching output changes. In every case, 2 points are taught which characterize the start and the end of the new measuring range. Teaching is via the built-in Select button, the Multifunction input or via the web interface.

i In conjunction with a user-defined output characteristic curve, you can use the switching outpu[t, see](#page-17-0) [Chap. 5.4.8,](#page-17-0) as a sliding limit switch.

The measuring object positions for  $\tt{Teach 1}$  (start of range) and  $\tt{Teach 2}$  (end of range) must be different.

The teaching process requires a valid measurement signal. In case of

- No object,
- object cannot be evaluated,
- too close to the sensor outside SMR or
- too far from the sensor outside EMR

the teaching process is aborted.

![](_page_29_Figure_15.jpeg)

Fig. 7.9: Standard characteristic (black), reversed, user-specific characteristic (red)

![](_page_30_Figure_1.jpeg)

## <span id="page-30-0"></span>7.5.3.2 Output scaling with the Select button

## Fig. 7.10: Flowchart for output scaling

![](_page_30_Figure_4.jpeg)

## Fig. 7.11: Flowchart for resetting the output scaling

When resetting the output scaling, the State LED displays an error when the Select button is pressed for longer than 10 s or not within the frame. The State LED then flashes red at 8 Hz for two seconds.

### 7.5.3.3 Output Scaling via Hardware Input

Scaling of the analog output is possible via a pulse at the function input, the purple wire on the sensor cable.

![](_page_30_Figure_9.jpeg)

![](_page_30_Figure_10.jpeg)

![](_page_30_Figure_11.jpeg)

Fig. 7.13: Flowchart for resetting the output scaling

## <span id="page-31-0"></span>7.5.3.4 Calculation of measured value from analog current

![](_page_31_Picture_292.jpeg)

![](_page_31_Picture_293.jpeg)

![](_page_31_Picture_294.jpeg)

![](_page_31_Picture_295.jpeg)

## 7.5.3.5 Behavior Distance Value and Analog Output

The zero setting function sets the analog output to half of the output range, i.e. 12 mA, regardless of the zero setting position. The examples show the behavior of the current output and the distance value using the example of an ILD1220-50, measuring range 50 mm.

[9] If one of the teach points (m, n) is outside the measuring range (MR) due to zeroing, the sensor outputs an error message.

<span id="page-32-0"></span>![](_page_32_Figure_1.jpeg)

MR = Measuring range, SMR = Start of measuring range, EMR = End of measuring range

![](_page_32_Figure_3.jpeg)

Fig. 7.14: Analog output signal with zero setting, measuring range 50 mm

![](_page_32_Picture_327.jpeg)

## 7.5.3.6 Analog output, zeroing and teaching

Please observe the following order:

- 1. Zero setting, Inputs menu
- 2. Teach output, Outputs menu

The Zeroing function sets the analog output to half of the output range[, see Chap. 7.5.3.5.](#page-31-0)

<span id="page-33-0"></span>![](_page_33_Figure_1.jpeg)

Fig. 7.15: Output characteristics after zeroing and scaling with an ILD1220-50

## 7.5.4 Error output

The switching output can be used for error or limit value monitoring at the output value.

<span id="page-34-0"></span>![](_page_34_Picture_303.jpeg)

The error output is activated depending on the set switching behavio[r, see Chap. 5.4.8](#page-17-0).

![](_page_34_Figure_3.jpeg)

**GND** 

Fig. 7.16: Error output with limit value function, switching behavior (NPN)

- $EMR$  = End of measuring range
- $LV =$  limit monitoring
- $HW =$  Hysteresis value
- $SMR =$  Start of measuring range

### 7.5.5 Data Output

The sensor interface used can be selected via the data output.

![](_page_34_Picture_304.jpeg)

### Tab. 7.1: Options for data output

![](_page_34_Picture_305.jpeg)

### 7.6 System Settings

## 7.6.1 General

After programming, all settings must be saved permanently under a parameter set so that they are available again the next time the sensor is switched on.

The switching output is activated (conductive) when the limit value is exceeded and deactivated again when the hysteresis value is subsequently undershot.

The switching output with Measuring range or Limit value function works independently of the analog output.

#### <span id="page-35-0"></span>7.6.2 Unit, language

The web interface supports units in millimeters (mm) and inches in the display of the measurement results. German, English, Chinese or Japanese can be selected as web interface language. Switch the language in the menu bar.

![](_page_35_Picture_3.jpeg)

Fig. 7.17: Language selection in the menu bar

## 7.6.3 Key Lock

The key lock for the Select[, see Chap. 5.3](#page-14-0) key prevents unauthorized / unintended button operation. The key lock is activated when the user level Operator has been selected. The key lock can only be deactivated in the user level Professional. If an expert logs into the system, the sensor key lock is automatically released.

![](_page_35_Picture_116.jpeg)

## 7.6.4 Loading, saving

All the sensor settings can be saved permanently in user programs, which are known as setups.

![](_page_35_Picture_117.jpeg)

Fig. 7.18: Manage user programs

<span id="page-36-0"></span>![](_page_36_Picture_324.jpeg)

![](_page_36_Picture_325.jpeg)

### 7.6.5 Import, Export

A parameter set includes the current settings, setup(s) and the initial setup when booting the sensor.

The Import & Export menu allows you to easily exchange parameter sets with a PC/notebook.

![](_page_36_Picture_326.jpeg)

In order to avoid that an already existing setup is overwritten unintentionally during import, an automatic security request is carried out (see adjacent figure).

![](_page_36_Picture_327.jpeg)

![](_page_36_Picture_328.jpeg)

## 7.6.6 Access Authorization

Assigning passwords prevents unauthorized changes to sensor settings. The password protection is not activated in the delivery condition. The sensor operates at user level Professional. After the sensor has been configured, you should enable password protection. The standard password for the expert level is 000.

i A software update will not change the default password or a user-defined password. The Professional password is independent of the setup and is therefore not loaded or saved together with the setup.

<span id="page-37-0"></span>Users have the following functions available:

| Action                                                     | <b>User</b> | Professional |
|------------------------------------------------------------|-------------|--------------|
| Password required                                          | no          | yes          |
| Read inputs, signal processing, outputs, system settings   | yes         | yes          |
| Change inputs, signal processing, outputs, system settings | no          | yes          |
| Change password                                            | no          | yes          |
| Restore factory settings                                   | no          | yes          |

Tab. 7.2: Rights in the user hierarchy

![](_page_37_Picture_195.jpeg)

Enter the standard password 000 or a user-defined password in the Password field and confirm your entry with Login.

Switch to the operating mode Operator by clicking on the Logout button.

Fig. 7.19: Switch to user level Professional

User management allows you to assign a user-defined password in the operating mode Professional.

![](_page_37_Picture_196.jpeg)

After the sensor has been configured, you should enable password protection. Please write down the password for later use.

## 7.6.7 Resetting the sensor

![](_page_37_Picture_197.jpeg)

## <span id="page-38-0"></span>8 Digital interface RS422

## 8.1 Preliminary remarks

The RS422 interface has a maximum baud rate of 1 MBaud. The baud rate is set to 921.6 kBaud on delivery.

Data format: Measured values in binary format, commands as ASCII character string, little-endian

Interface parameters: 8 data bits, no parity, one stop bit (8N1).

Only disconnect or connect the sensor to the USB converter when the power is switched off.

### 8.2 Measurement data format

Up to 18 bits per output value are transmitte[d, see Chap. 7.5.2.1.](#page-26-0) An output value is distributed over three bytes, which differ in the highest bits. The transfer of further output values is optional.

![](_page_38_Picture_300.jpeg)

## Output value 2 ... 32:

![](_page_38_Picture_301.jpeg)

Output sequence: L byte, M byte, H byte.

Depending on the measuring rate, baud rate and output data rate, all output data can be output in one block. If the output is not possible, a runtime error is issued. Data selection and output sequence can be queried with the GETOUTIN-FO\_RS422 command. The output of distance measurement values and other measured values via RS422 requires a sub-sequent conversion into the relevant unit[, see Chap. 7.5.2.1](#page-26-0).

## 8.3 Conversion of the binary data format

During conversion, the H byte, M byte and L byte must be recognized on the basis of the first two bits (identifier bits), the identifier bits removed and the remaining bits recombined to form a 16 or 18-bit data word.

![](_page_38_Picture_302.jpeg)

## Fig. 8.1: Result of the conversion

The conversion must always be done in the user program. D16 and D17 are used to evaluate the error codes or for the measured value counter, for example.

i The sensor can continue to supply measured values to the RS422 output even while the sensor is communicating.

The IF2001/USB from Micro-Epsilon is suitable for data exchange with a PC. The IF2001/USB combines the three bytes of the data word and stores them in the FIFO. The 18 bits are used for measurement and error values. Further information can be found in the descriptions of the IF2001/USB interface card and the associated MEDAQlib driver program.

You can find the current program routine at: [www.micro-epsilon.de/link/software/medaqlib.](http://www.micro-epsilon.de/link/software/medaqlib)

## <span id="page-39-0"></span>9 Cleaning

We recommend cleaning the protective glass at regular intervals.

Do not expose yourself to unnecessary laser radiation.

► Switch off the sensor for cleaning and maintenance.

## Dry cleaning

This can be accomplished with an anti-static lens brush or by blowing off the windows with dehumidified, clean, oil-free compressed air.

## Wet cleaning

Use a clean, soft, lint-free cloth or lens cleaning paper and pure alcohol (isopropanol) to clean the protective screen.

**NOTICE** Never use commercially available glass cleaners or other cleaning agents.

## <span id="page-40-0"></span>10 Software support with MEDAQLib

MEDAQLib is a documented driver DLL. This allows you to integrate sensors from Micro-Epsilon in conjunction with a converter or interface module into existing or customer-specific PC software.

## MEDAQLib

- ► contains a DLL that can be imported into C, C++, VB, Delphi and many other programs,
- takes care of data conversion for you,
- works regardless of the type of interface used,
- uses the same functions for communication (commands),
- provides a uniform transmission format for all Micro-Epsilon sensors.

For C/C++ programmers, an additional header file and a library file are integrated into MEDAQLib.

- You can download the MEDAQLib installation files to your computer via the link [https://www.micro-epsilon.de/link/soft](https://www.micro-epsilon.de/link/software/medaqlib)[ware/medaqlib.](https://www.micro-epsilon.de/link/software/medaqlib)
- For further information on MEDAQLib, please visit [https://www.micro-epsilon.de/service/software-sensorintegration/](https://www.micro-epsilon.de/service/software-sensorintegration/medaqlib) [medaqlib](https://www.micro-epsilon.de/service/software-sensorintegration/medaqlib).

## <span id="page-41-0"></span>11 Disclaimer

All components of the device have been checked and tested for functionality in the factory. However, should any defects occur despite careful quality control, these shall be reported immediately to Micro-Epsilon or to your distributor / retailer.

Micro-Epsilon undertakes no liability whatsoever for damage, loss or costs caused by or related in any way to the product, in particular consequential damage, e.g., due to

- non-observance of these instructions/this manual,
- improper use or improper handling (in particular due to improper installation, commissioning, operation and maintenance) of the product,
- repairs or modifications by third parties.
- the use of force or other handling by unqualified persons.

This limitation of liability also applies to defects resulting from normal wear and tear (e.g., to wearing parts) and in the event of non-compliance with the specified maintenance intervals (if applicable).

Micro-Epsilon is exclusively responsible for repairs. It is not permitted to make unauthorized structural and / or technical modifications or alterations to the product. In the interest of further development, Micro-Epsilon reserves the right to modify the design.

In addition, the General Terms of Business of Micro-Epsilon shall apply, which can be accessed under

Legal details | Micro-Epsilon [https://www.micro-epsilon.com/legal-details/.](https://www.micro-epsilon.com/legal-details/)

## <span id="page-42-0"></span>12 Service, repair

If the sensor or sensor cables are defective:

- If possible, save the current sensor settings in a parameter set to reload them into the sensor after the repair.
- Please send us the affected parts for repair or exchange.

If the cause of a fault cannot be clearly identified, please send the entire system including cables to:

MICRO-EPSILON MESSTECHNIK GmbH & Co. KG Koenigbacher Str. 15 94496 Ortenburg / Germany

Tel: +49 (0) 8542 / 168-0 Fax: +49 (0) 8542 / 168-90 [info@micro-epsilon.com](mailto:info@micro-epsilon.com) [www.micro-epsilon.com/contact/worldwide/](https://www.micro-epsilon.com/contact/worldwide/) <https://www.micro-epsilon.com>

## <span id="page-43-0"></span>13 Decommissioning, disposal

In order to avoid the release of environmentally harmful substances and to ensure the reuse of valuable raw materials, we draw your attention to the following regulations and obligations:

- Remove all cables from the sensor and/or controller.
- Dispose of the sensor and/or the controller, its components and accessories, as well as the packaging materials in compliance with the applicable country-specific waste treatment and disposal regulations of the region of use.
- You are obliged to comply with all relevant national laws and regulations.

For Germany / the EU, the following (disposal) instructions apply in particular:

- Waste equipment marked with a crossed garbage can must not be disposed of with normal industrial waste (e.g. residual waste can or the yellow recycling bin) and must be disposed of separately. This avoids hazards to the environment due to incorrect disposal and ensures proper recycling of the old appliances.

![](_page_43_Picture_8.jpeg)

- A list of national laws and contacts in the EU member states can be found at [https://ec.europa.eu/environment/topics/](https://ec.europa.eu/environment/topics/waste-and-recycling/waste-electrical-and-electronic-equipment-weee_en) [waste-and-recycling/waste-electrical-and-electronic-equipment-weee\\_en](https://ec.europa.eu/environment/topics/waste-and-recycling/waste-electrical-and-electronic-equipment-weee_en). Here you can inform yourself about the respective national collection and return points.

- Old devices can also be returned for disposal to Micro-Epsilon at the address given in the legal details at [https://](https://www.micro-epsilon.com/legal-details) [www.micro-epsilon.com/legal-details.](https://www.micro-epsilon.com/legal-details)

- We would like to point out that you are responsible for deleting the measurement-specific and personal data on the old devices to be disposed of.

- Under the registration number WEEE-Reg.-Nr. DE28605721, we are registered at the foundation Elektro-Altgeräte Register, Nordostpark 72, 90411 Nuremberg, as a manufacturer of electrical and/or electronic equipment.

## <span id="page-44-0"></span>14 Optional accessories

![](_page_44_Picture_3.jpeg)

IF2035-EtherCAT IF2035-PROFINET IF2035-EtherNet/IP

![](_page_44_Picture_5.jpeg)

![](_page_44_Picture_7.jpeg)

IF2001/USB Single channel RS422 to USB converter

connections: 1× female connector 10-pin (cable clamp) type Würth 691361100010, 1x female connector 6-pin (cable clamp) type Würth 691361100006

Interface module for connection to EtherCAT, PROFINET or EtherNet/IP of a Micro-Epsilon sensor with RS485 or RS422 interface; DIN rail housing, incl. device description file for software integration in the PLC

PS2020 Power supply unit for DIN rail mounting Input 230 VAC, output 24 VDC/2.5 A

## <span id="page-45-0"></span>15 Factory settings

![](_page_45_Picture_236.jpeg)

![](_page_45_Picture_237.jpeg)

## Tab. 15.1: Factory setting Standard sensors

![](_page_45_Picture_238.jpeg)

## Tab. 15.2: Factory setting ILD1220-x(214) series sensors

![](_page_45_Figure_7.jpeg)

Fig. 15.1: Flowchart for starting a sensor with factory settings

![](_page_45_Picture_239.jpeg)

![](_page_45_Picture_240.jpeg)

![](_page_45_Picture_241.jpeg)

 $t_4$ : Select key is released while the State LED flashes yellow  $\Delta t = t_4 - t_2$ ;  $\Delta t$  (keystroke duration) must be at least 10 seconds, max. 15 seconds

## <span id="page-46-0"></span>16 ASCII communication with sensor

## 16.1 General

The ASCII commands can be sent to the sensor via the RS422 interface. All commands, inputs and error reports are in English. A command always consists of the command name and zero or several parameters that are separated with a space and end in LF. If spaces are used in parameters, the parameter must be placed in quotation marks, e.g. "Password with space".

Example: Switching on output via RS422

![](_page_46_Picture_187.jpeg)

The currently set parameter value is reset if a command is invoked without parameters.

#### The entry formats are:

```
<Command name> <Parameter1> [<Parameter2> […]]
<Command name> <Parameter1> <Parameter2> ... <Parameter...>
```
or a combination thereof.

Parameters in [] brackets are optional and require you to enter the preceding parameter. Successive parameters without [] brackets are required, i.e. no parameter can be omitted. Alternative entries for parameter values are separated by "|",

e.g. the values "a", "b" or "c" can be set for "a|b|c". Parameter values in <> brackets can be selected from a value range.

![](_page_46_Picture_188.jpeg)

Parameter values without angle brackets can only be discrete values, see parameter description. Round brackets should be interpreted as a grouping, i.e. for better comprehensibility, "P1 P2|P3" is written as "(P1 P2)|P3".

Example without [ ]:

"PASSWD <Old password> <New password> <New password>" - All 3 parameters must be entered in order to change the password.

The output format is:

<Command name> <Parameter1> [<Parameter2> […]]

The response can be used again without changes as a command for setting the password. Optional parameters are only returned as well if this is necessary. For example, for the data selection additional values command, only the activated output values are returned.

After a command is processed, a line break and a prompt ("->") is always returned. In the event of an error, an error message beginning with "Exxx", where xx stands for a unique error number, comes before the prompt. Moreover, instead of error messages, warning messages ("Wxxx") may be output. Warnings are structured analogously to error messages. In the case of warning messages, the command has been executed.

For support requests regarding the sensor, the responses to the commands GETINFO and PRINT are helpful because they contain the sensor settings.

#### <span id="page-47-0"></span>16.2 Commands Overview

![](_page_47_Picture_220.jpeg)

<span id="page-48-0"></span>![](_page_48_Picture_232.jpeg)

#### 16.3 Commands

#### 16.3.1 General commands

## 16.3.1.1 HELP

#### Output help for each command.

### Command without parameters

● <command> Command is executed

#### Command with parameters

- <Command> Show current parameter values
- <Command> <Parameter1> [<Parameter2> [...]]
- Set the parameters, the number of parameters varies ● <Command> <Parameter1> <Parameter2> ... <Parameter...>

## Set the parameters, the number of parameters stays the same

### Response to a command

- ->: Cursor, the sensor is waiting for an entry
- E<dd> <Msg>: Error message, execution rejected
- W<dd> <Msq>: Warning message
- <ddd>: Three digits
- <Msg>: Message

### Format explanation

- (): Grouping
- []: Optional parameters
- <>: Placeholder
- |Alternative

If a parameter contains spaces, they must be placed in quotation marks.

## Examples:

- a|b
	- Use a or b
- a b

Both parameters are required

● a [b [c]]

Non-fixed number of parameters: a, a b, or a b c

● PASSWD <Old password> <New password> <New password> <span id="page-49-0"></span>All parameters are required to change the password.

## 16.3.1.2 GETINFO, Sensor Information

#### GETINFO

Request sensor information. Output see example below:

```
->GETINFO
Name: ILD1220-10 Sensor model name, sensor series
Serial: 20110036 Serial number
Option: 000 Option number of the sensor
Article: 4120260 Article number of the sensor
Cable head: Wire
Measuring range: 10.00mm Measuring range of the sensor
Version: 001,062 Software version
Hardware-rev: 00
Boot version: 001,006
\rightarrow
```
## 16.3.1.3 LANGUAGE, Website

LANGUAGE DE | EN | CN | JP

Determines the language for the web interface

- DE: set language to German
- EN: set language to English
- CN: Set language to Chinese
- JP: Set language to Japanese

The website is displayed in the selected language.

#### 16.3.1.4 RESET, Booting sensor

RESET

The sensor is restarted.

16.3.1.5 ECHO, Switching the Command Reply, ASCII Interface

#### ECHO ON|OFF

Setting the command reply with an ASCII command:

- ON: Command response on, e.g. <Kdo> ok (or error message) ->
- OFF: command reply off, e.g. ->

### 16.3.1.6 PRINT, Sensor Settings

## PRINT

Print is used to output all sensor settings.

Example of a response:

<span id="page-50-0"></span>![](_page_50_Picture_192.jpeg)

### 16.3.2 User level

## 16.3.2.1 LOGIN, Change of the User Level

LOGIN <Password>

Enter the password to access another user level. There are the following user levels:

- USER (standard user): "read-only" access to all elements and graphical display of output values of web interface
- PROFESSIONAL (Expert): Read/write access to all elements

### 16.3.2.2 LOGOUT, Change into User Level

LOGOUT

Sets the user level to USER.

#### 16.3.2.3 GETUSERLEVEL, User level query

GETUSERLEVEL

Queries the current user level.

## 16.3.2.4 STDUSER, Set Standard User

STDUSER USER|PROFESSIONAL

Sets the standard user who is logged in after the system starts. Standard user does not change with LOGOUT, i.e. login as standard user is done automatically after the command RESET or power supply of sensor is switched on.

#### 16.3.2.5 PASSWD, Change Password

ASSWD <Old password> <New password> <New password>

Changes the password for the PROFESSIONAL level.

The old password must be entered once, and the new password twice. If the new passwords do not match, an error message is displayed. A password may only contain letters (A to Z) and numbers, but no letters with accents or umlauts. Upper and lower case are distinguished. The maximum length is limited to 31 characters.

#### 16.3.3 Triggering

The multifunction input also serves as a trigger input for the output of measured values.

#### 16.3.3.1 TRIGGER, Trigger selection

TRIGGER NONE|EDGE|PULSE

- <span id="page-51-0"></span>● NONE: No triggering
- PULSE: Level triggering
- EDGE: Edge triggering

### 16.3.3.2 MFILEVEL, Input Level Multi-Function Input

#### MFILEVEL HTL\_HIGH|HTL\_LOW

Selection of switching or trigger level for the multi-function input

- HTL\_HIGH: High active (edge triggering: rising edge, level triggering: high active)
- HTL\_LOW: Low active (edge triggering: falling edge, level triggering: low active)

#### 16.3.3.3 TRIGGERCOUNT, Number of Output Measurement Values

TRIGGERCOUNT NONE | INFINITE | <n>

 $<1...16382>$ 

Number of Output Measurement Values with Triggering

- NONE: End triggering and start continuous output
- INFINITE: Start of continuous output after first trigger event
- $\bullet$  <n>: Number of values to be output after each trigger event n = 1 to 16382.

#### 16.3.4 Interfaces

## 16.3.4.1 BAUDRATE, RS422

BAUDRATE 9600|19200|56000|115200|128000|230400|256000|460800|691200|921600|1000000

#### Sets the baud rate for the RS422 interface.

#### 16.3.4.2 UNIT, Measurement unit of web interface

#### UNIT MM|INCH

Changes the display of measured values on the websites. The command has no influence on the ASCII interface.

- MM Values are displayed in mm
- INCH Values are displayed in inches

## 16.3.4.3 MFIFUNC, Function selection multifunction input

MFIFUNC NONE | MASTER | TEACH | TRIGGER

Select the function of the multifunction input.

- NONE: Multifunction input has no function
- MASTER: Multifunction input is master pulse input
- TEACH: Multifunction input is teach input for analog output
- TRIGGER: Multifunction input is trigger input

### 16.3.4.4 ERROROUT1, Activate switching output

## ERROROUT1 NONE|DIST|TEACH|LI1

Choose error signal of the ERROR switching output.

- NONE: Switching output deactivated
- DIST: no peak found or beyond measuring range (out of range)
- TEACH: Distance is out of scaled analog range
- - LI1: Distance is greater than the limit value (ERRORLIMIT)

## <span id="page-52-0"></span>16.3.4.5 ERRORLEVELOUT1, Output level switching output

ERRORLEVELOUT1 NPN|PNP|PUSHPULL|PUSHPULLNEG

Choice of output level for ERROROUT1.

- NPN: Switching output is active in the event of an error.
- PNP: Switching output is active in event of error.
- PUSHPULL: Switching output is high in event of error.
- PUSHPULLNEG: Switching output is low in event of error.

Wiring of the switching output ERROR[1, see Chap. 5.4.8](#page-17-0)

## 16.3.4.6 ERRORLIMIT

ERRORLIMIT DIST1 <upper threshold>

Value which activates switching output when exceeded.

Value range: -2 ... 2 \* measuring range [mm].

## 16.3.4.7 ERRORHYSTERESIS

ERRORHYSTERESIS <hysteresis>

Value by which the measured value must fall short of the limit value to deactivate the switching output. Value range: 0 ... 2 \* measuring range [mm].

## 16.3.4.8 ERROROUTHOLD

#### ERROROUTHOLD [<hold period [ms]>]

Specification of the minimum time in ms for which the switching output should remain active if the limit value is exceeded. The time period begins when the limit value is exceeded. Value range: 0 ... 1000 [ms].

### 16.3.5 Handling of setups

#### 16.3.5.1 IMPORT

IMPORT [FORCE] [APPLY] <ImportData>

Importing data in JSON format [10] into the sensor.

First, the import command returns a prompt (->). Afterwards, data can be sent. After importing a prompt (->) is returned.

- FORCE: Overwriting measurement settings (= MEASSETTINGS) with the same name (otherwise an error message is displayed if the names are the same). FORCE must always be specified when importing all measurement settings or the device settings(= BASICSETTINGS).
- APPLY : Activates the settings after importing / reading the Initial Settings.
- ImportData: Data in JSON format

## 16.3.5.2 EXPORT

EXPORT (MEASSETTINGS <SettingName>) | BASICSETTINGS | MEASSETTINGS\_ALL | ALL

Exporting the sensor settings. In response, the data is transferred in JSON format. Finally, there is another prompt.

- MEASSETTINGS: Exports the measurement settings with the name <SettingName>.
- BASICSETTINGS: Exports the device settings.
- MEASSETTINGS ALL: Exports the measurement settings.
- ALL: Exports measurement and device settings.

## <span id="page-53-0"></span>16.3.5.3 MEASSETTINGS, Load / Save Measurement Settings

#### MEASSETTINGS <Subcommand> [<Name>]

#### Settings for measurement task.

Loads manufacturer-defined presets or a user-specific setup from the sensor or saves a user-specific setup in the sensor.

#### Subcommands:

- CURRENT: Output of the name of the current measurement setting.
- PRESETLIST: Lists all existing presets.
- LIST: Lists all saved measurement settings.
- READ <name>: Load a preset or a measurement setting from the sensor.
- STORE <name, new>: Save the current measurement setting in the sensor.
- DELETE <Name>: Deletes a measurement setting.
- RENAME <NameOld> <NameNew> [FORCE]: Rename a measurement setting. An existing measurement setting can be overwritten with FORCE.
- INITIAL AUTO: Load the last saved measurement setting when the sensor is started.
- INITIAL <name>: Load a named measurement setting when the sensor is started.
- PRESETMODE: Return the set signal quality.
- PRESETMODE <mode>: Set the signal quality. The signal quality can only be set if a preset has been loaded. ○ <mode> = BALANCED|DYNAMIC|NOAVERAGING

#### Names:

- <name>: Name of a manufacturer setup or a user-specific setup.
- <name new>: Name of a user-specific setup. Names must have at least two characters and are limited to max. 31 characters. Letters from A to Z without umlauts and numbers are allowed, the name is case-sensitive. Preset names are not permissible, a name should not begin with "Auto".

## 16.3.5.4 BASICSETTINGS, Load/Save Device Settings

### BASICSETTINGS READ | STORE

- READ: Loads the saved device settings from the sensor.
- STORE: Saves the current device settings in the sensor.

Most of the settings belong to the Measurement settings group. The following commands enable the configuration of the device settings:

- BAUDRATE
- ECHO
- KEYLOCK
- LANGUAGE
- PASSWD
- UNIT

## 16.3.5.5 SETDEFAULT, factory settings

#### SETDEFAULT ALL | MEASSETTINGS | BASICSETTINGS

#### Resets the sensor to factory settings.

- ALL: Deletes the measurement and device settings and loads the standard presets for the measurement settings and default parameters for the device settings.
- MEASSETTINGS: Deletes the measurement settings and loads the standard presets.
- BASICSETTINGS: Deletes the device settings and loads the default parameters.

## <span id="page-54-0"></span>16.3.6 ANALOGSCALE, Scaling the analog output

ANALOGSCALE STANDARD|(TWOPOINT <minimum value> <maximum value>)

Set the two-point scaling of the analog output.

- STANDARD: Utilize the measuring range of the sensor.
- TWOPOINT: Two-point scaling within the analog range (4 20 mA).
	- Minimum value: Measured value in mm that is assigned to the lower analog value (4 mA).
	- Maximum value: Measured value in mm that is assigned to the upper analog value (20 mA).

i The minimum value (in mm) can be greater than the maximum value (in mm)[, see Chap. 7.5.3.](#page-29-0)

#### 16.3.7 Key function

### 16.3.7.1 KEYFUNC, Select key function

KEYFUNC NONE | MASTER | TEACH

Selection of key function.

- NONE: Key has no function.
- MASTER: Use key for mastering.
- TEACH: Use key for teaching.

## 16.3.7.2 KEYLOCK, Set Keylock

KEYLOCK NONE | ACTIVE | AUTO <time>

Selection of the key lock.

- NONE: Key is activated continuously, no key lock.
- ACTIVE: Key lock is activated immediately after restart.
- AUTO: Key lock is only activated <time> minutes after a restart.
	- <Time> Range between 1 ... 60 minutes
- 16.3.8 Measurement

## 16.3.8.1 MEASRATE, Measuring rate

MEASRATE 0.25|0.5|1|2

Selection of the measuring rate in kHz.

#### 16.3.8.2 LASERPOW, Laser Power

LASERPOW FULL | OFF

- FULL: Laser power is switched to 100 %.
- OFF: Laser is switched off.

## 16.3.8.3 MASTERMV, Mastering / zeroing

MASTERMV NONE|MASTER <MV>

- NONE: Ends the mastering.
- MASTER: Setting the current measured value as the master value.
- $\bullet$  MV: Master value in millimeters; MV = (0 ... 2) \* Measuring range, i.e. the master value must be within the measuring range.

If the master value is 0, the mastering function has the same functionality as the zero setting. When mastering the analog output, the parameter MV always acts as 0 (zero setting) regardless of the input.

<span id="page-55-0"></span>The master command waits for a maximum of 2 seconds for the next measurement value and uses this as master value. If no value is measured within this time, e.g. in case of external triggering, the command returns with the error "E220 Timeout".

The master value is processed with six decimal places.

Please note that the output value is limited to 18 bits.

#### 16.3.9 Data Output

16.3.9.1 OUTPUT, Selection of Measurement Value Output

OUTPUT NONE|RS422|ANALOG

- NONE: No output of measured values
- RS422: Output of measured values via RS422
- ANALOG: Output of measurement values via analog output

## 16.3.9.2 OUTHOLD, Error Handling

#### OUTHOLD NONE|INFINITE|<n>

Sets the measured value output behavior in the event of an error.

- NONE: Last measured value not held; error value output.
- INFINITE: Infinite holding of the last measurement value.
- $\bullet$  <n>: Holding the last measured value over n measuring cycles; then an error value is output. n = (1 ... 1024).

## 16.3.9.3 GETOUTINFO\_RS422, Data Selection Query

#### GETOUTINFO\_RS422

The command lists all output data selected for the RS422 interface. The order shown corresponds to the output order.

### 16.3.9.4 OUT\_RS422

#### OUT RS422 NONE | ([DIST1] [COUNTER])

This command is used to choose the signals for measurement data output via the RS422 interface.

- DIST1: Calibrated distance value
- COUNTER: measured value counter
- NONE: No value output

#### 16.3.9.5 OUTADD\_RS422, Data Selection of Additional Values

## OUTADD\_RS422 NONE|COUNTER

Selection of additional values to be transmitted.

- NONE: No output of any further values
- COUNTER: Output of the measured value counter

## 16.4 Error Messages

If an error occurs with a command, the error message is listed.

![](_page_55_Picture_222.jpeg)

![](_page_56_Picture_207.jpeg)

![](_page_56_Picture_208.jpeg)

![](_page_57_Picture_0.jpeg)

MICRO-EPSILON MESSTECHNIK GmbH & Co. KG Koenigbacher Str. 15 94496 Ortenburg / Germany Tel. +49 (0) 8542 / 168-0 Fax +49 (0) 8542 / 168-90 [info@micro-epsilon.com](mailto:info@micro-epsilon.com) <https://www.micro-epsilon.com> Your local contact: [www.micro-epsilon.com/contact/worldwide/](https://www.micro-epsilon.com/contact/worldwide/)

X9751406-B052055MSC © MICRO-EPSILON MESSTECHNIK